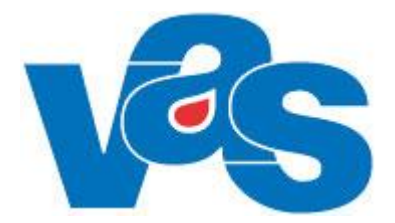

# **Ankomstregistrering Funktionsdokumentation**

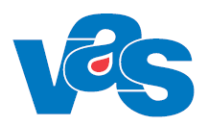

## Innehållsförteckning

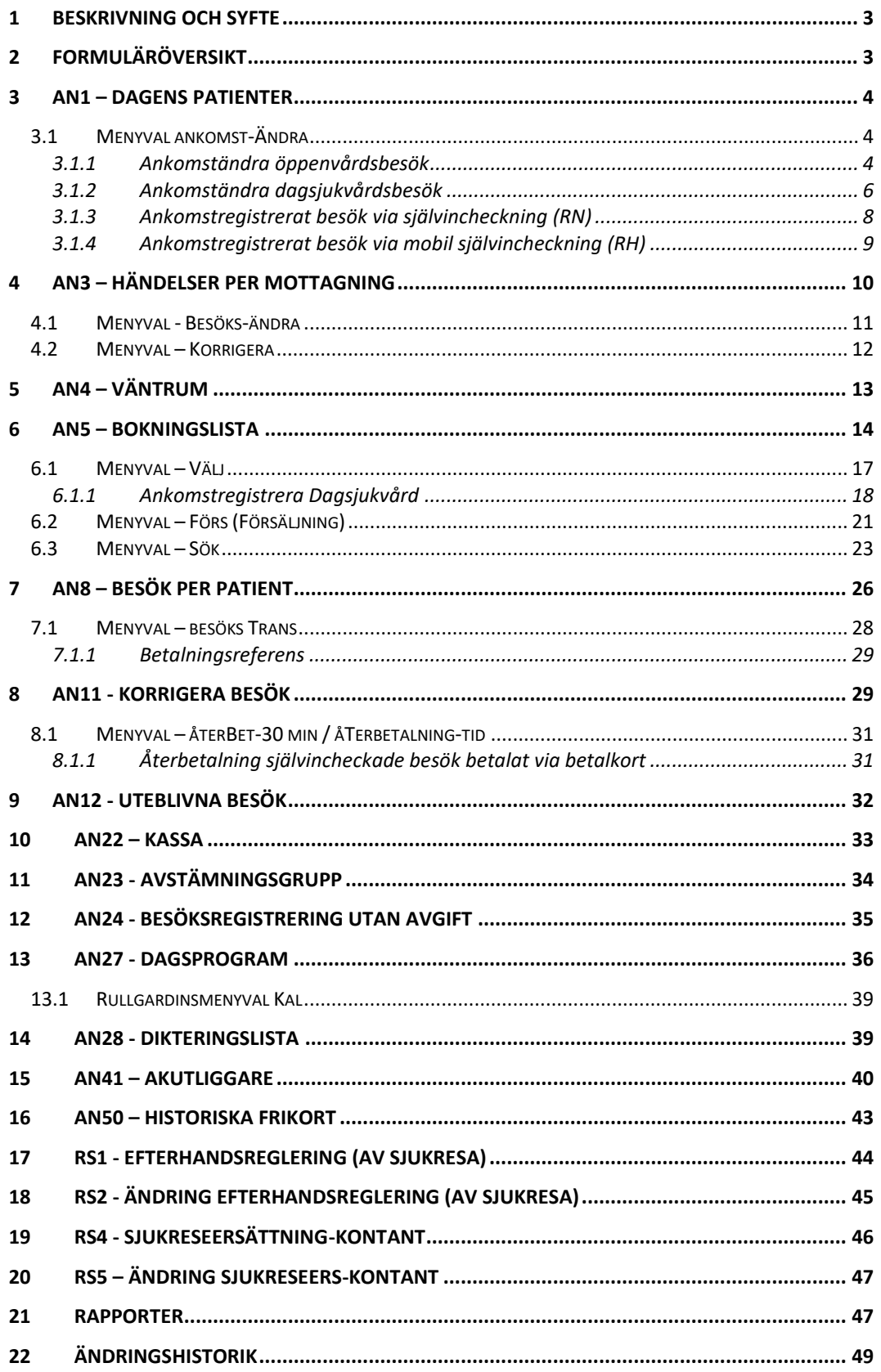

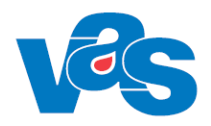

## **1 Beskrivning och syfte**

<span id="page-2-0"></span>Ankomstregistrering är avsedd för registrering av patienter som fysiskt uppsöker sjukvårdens olika vårdinrättningar. VAS är också utvecklat för att patienten i en mobil enhet eller terminal själv kan ankomstregistrera och betala för sitt besök. RH har mobil självincheckning. RN har mobil självincheckning och terminalincheckning.

För planerade vårdkontakter hämtas uppgifter om patient, vårdgivare, yrkeskategori, kontakt och avgift från besöksplaneringen.

Vid oplanerade vårdkontakter registreras dessa uppgifter in av personalen.

Funktionen stöder centralkassa, receptioner på varje enhet och varianter däremellan. Kassafunktionen stöder också direkt- och efterhandsreglering av sjukresa, egenavgifter för hjälpmedel och försäljning av vissa artiklar och tjänster. Alla transaktioner loggas och uppgifterna kan tas ut för kontroll.

Varje vårdgivare har ett eget Dagsprogram, som är ett levande verktyg under en dag på mottagningen. I dagsprogrammet visas planerade och oplanerade patienter som ankomstregistrerats. Vårdgivaren själv har möjlighet att föra in patienter i programmet, boka enkla återbesök, samt göra mindre schemaändringar mm.

<span id="page-2-1"></span>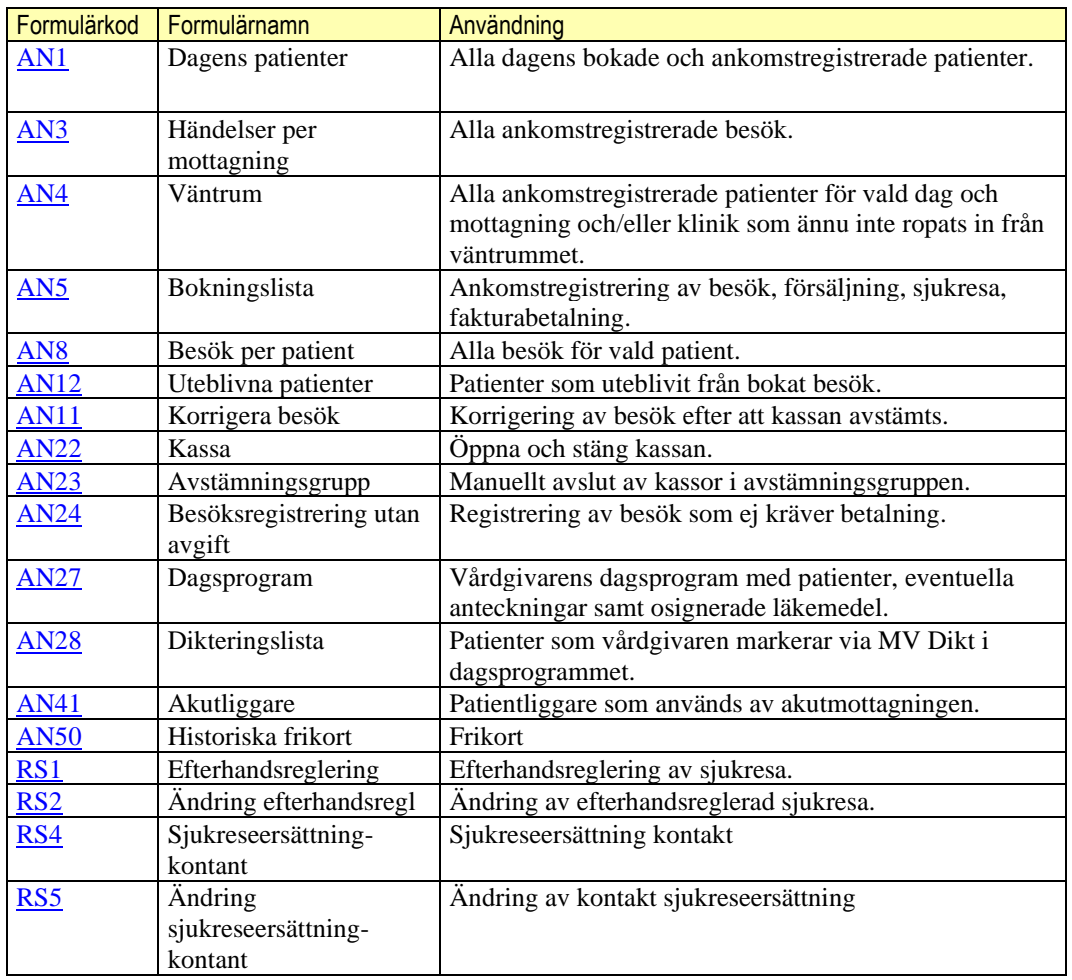

### **2 Formuläröversikt**

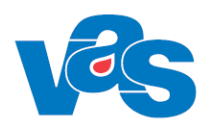

### **3 AN1 – Dagens patienter**

<span id="page-3-0"></span>Formuläret visar de patienter som är bokade samt de obokade patienter som passerat kassan. De patienter som har ankomstregistrerats har ett klockslag i kolumnen "Ank".

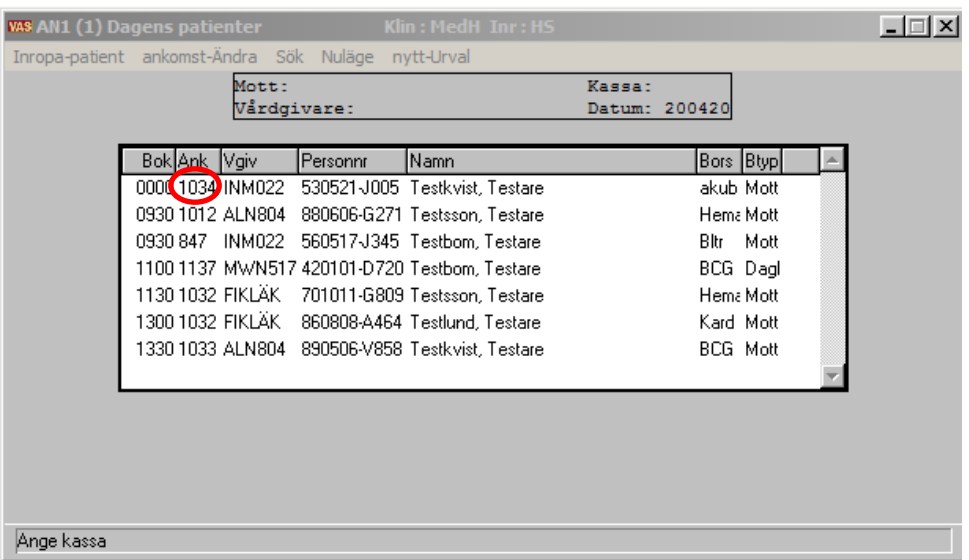

#### **Ram**

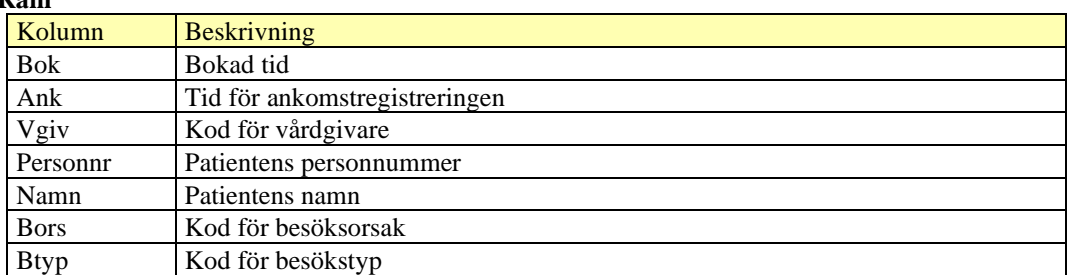

#### **Menyval**

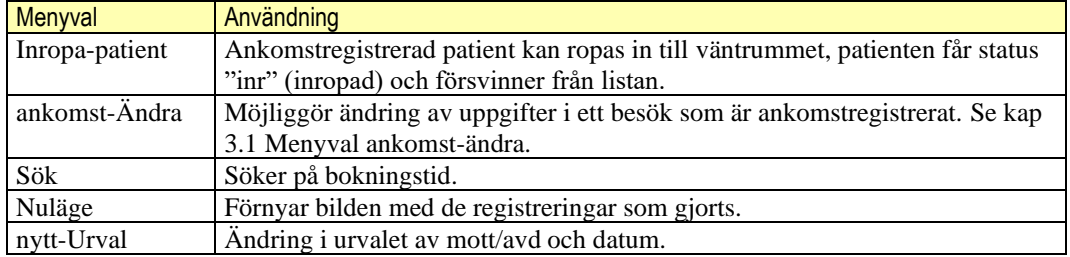

### <span id="page-3-1"></span>**3.1 Menyval ankomst-Ändra**

### <span id="page-3-2"></span>**3.1.1 Ankomständra öppenvårdsbesök**

Ankomst-ändra möjliggör ändringar av uppgifter i ett besök som är ankomstregistrerat. Vilka fält som är ändringsbara skiljer sig åt mellan RH och RN.

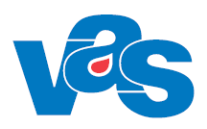

#### **Ankomst-ändra i RH**  3.1.1.1

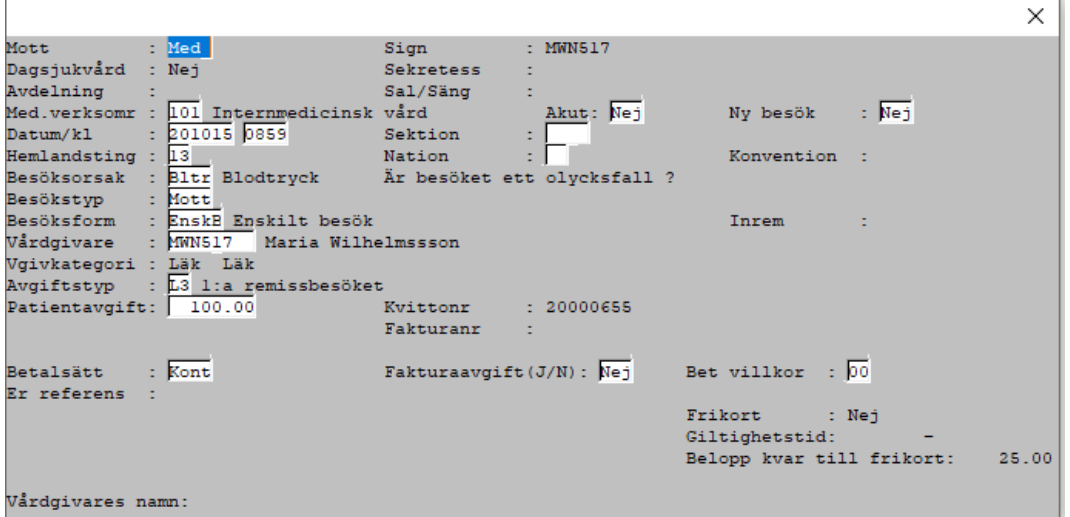

Ankomst-ändra för Region Halland

Fälten Mott, Med.verksomr, Datum/kl, Akut, Ny besök, Sektion, Hemlandsting, Nation, Besöksorsak, Besökstyp och Besöksform kan ändras i RH.

Om ändring av vårdgivare görs till vårdgivare som har annan vårdgivarkategori uppdateras fält vårdgivarekategori med den nya vårdgivarens vårdgivarkategori.

Om journalanteckning finns för besöket tillåts inte ändring av vårdgivare. Ett meddelande visas: "Journalanteckning finns. Ansvarig HOSP kan endast ändras via funktion JO1 Jnl.anteckningar." För besök som är ankomstregistrerat via mobil självincheckning kan inte Mott ändras.

#### **Ankomst-ändra i RN** 3.1.1.2

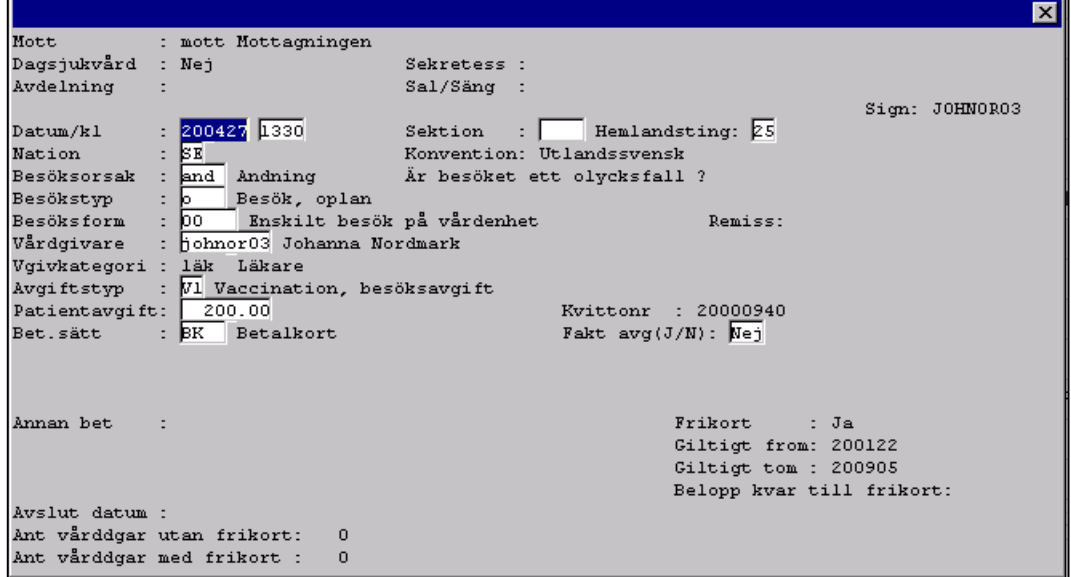

#### Ankomst-ändra Region Norrbotten.

Fälten Mott, Datum/kl, Sektion, Hemlandsting, Nation, Besöksorsak, Besökstyp, Besöksform, Vårdgivare, Avgiftstyp, Patientavgift, Bet-sätt och Fakt avg kan ändras. När kassan är stängd kan dock inte avgiftspåverkade uppgifter ändras. Inte heller om användaren saknar kassabehörighet.

VAS TILLVERKARORGANISATION FUNKTIONSDOKUMENTATION VAS VERSION: 47.0 ÄNDRAD: 2021-10-12 SIDA 5 (51)

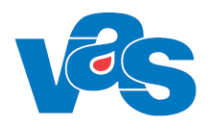

Vid ändring i något av fälten skrivs ett korrigeringskvitto ut. Fälten Vårdgivare, Avgiftstyp, Patientavgift och Betalsätt kan endast ändras en gång, därefter inaktiveras fälten.

Om ändring av vårdgivare görs till vårdgivare som har annan vårdgivarkategori ändras även vårdgivarekategori.

I RN läggs avgiftstyp ut default ut enligt inställning i KA37. Om patienten är yngre eller äldre än åldersgräns för avgiftsbefrielse läggs avgiftstypen ut enligt inställning i CA93 – Åldersgräns avgiftsbefrielse.

Om journalanteckning finns för besöket tillåts inte ändring av vårdgivare. Ett meddelande visas: "Journalanteckning finns. Ansvarig HOSP kan endast ändras via funktion JO1 Jnl.anteckningar."

#### $3.1.1.3$ **eFrikort**

Uppgifter om frikort hämtas från externt frikortsystem. Om Frikort Ja visas fr o m och t o m datum för frikortets giltighet. Om frikort Nej visas det belopp som kvarstår innan frikort uppnås.

Om avgiftstyp är frikortsgrundande och tidigare registrering har gjorts och avgiften är ändrad så registreras ändringen i frikortssystemet.

Om avgiftstyp är frikortsgrundande och ingen tidigare registrering har gjorts och avgiften är > 0 kr så registreras beloppet i frikortssystemet.

Om avgiftstyp inte är frikortsgrundande och tidigare registrering har gjorts så tas tidigare registrering bort från frikortssystemet.

Om patienten har gjort utträde ur frikortssystemet så visas meddelandet "Patienten har begärt utträde ur eFrikort. Frikortsuppgifter hämtas/registreras inte för detta besök. Annan hantering krävs". Detta innebär att ingen hantering mot eFrikort görs för patienten.

Om patenten har "SKYDDAD FOLKBOKFÖRING" eller "SEKRETESSMARKERING" ges meddelande om att "Patienten har sekretessmarkering/skyddad folkbokföring. Frikortsuppgifter hämtas/registreras inte för detta besök. Annan hantering krävs". Detta innebär att ingen hantering mot eFrikort görs för patienten och manuell hantering krävs.

### <span id="page-5-0"></span>**3.1.2 Ankomständra dagsjukvårdsbesök**

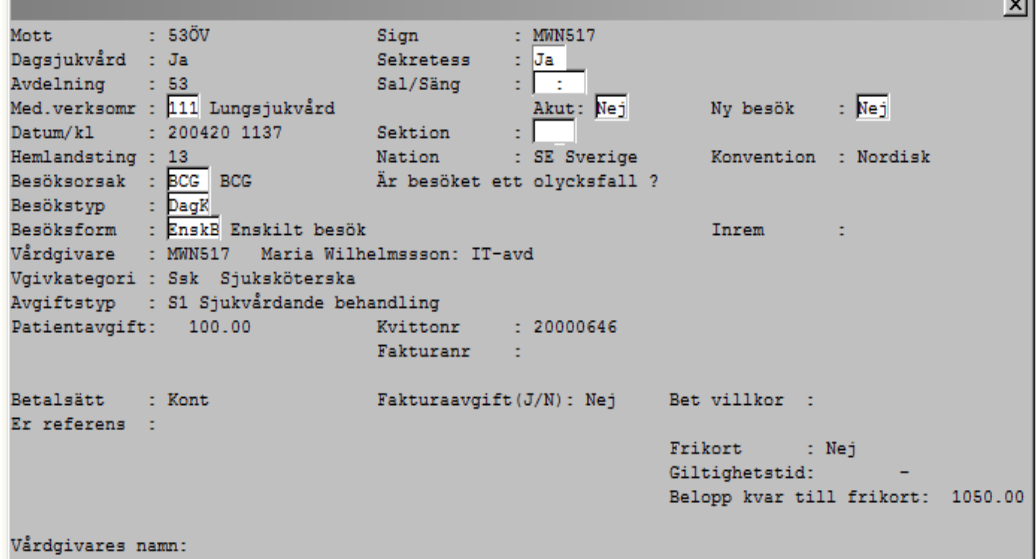

Ankomst\_ändra dagsjukvård RH

|                                                              | ∣×l                                  |
|--------------------------------------------------------------|--------------------------------------|
| : mott Mottagningen<br>Mott                                  |                                      |
| Dagsjukvård : Ja                                             | Sekretess : Ja                       |
| Avdelning                                                    | Sal/Sång :   :                       |
|                                                              | Sign: JOHNOR03                       |
| $: 200427$ 1425<br>Datum/k1                                  | Hemlandsting: 25<br>Sektion          |
| þz,<br><b>Nation</b>                                         | Konvention: Utan konv                |
| Besöksorsak : aosc Aortascreenin Är besöket ett olycksfall ? |                                      |
| Besökstyp<br>Nybesök, plan<br>: ka                           |                                      |
| : 00 Knskilt besök på vårdenhet<br><b>Besöksform</b>         | Remiss:                              |
| Vårdgivare<br>: hohnor03 Johanna Nordmark                    |                                      |
| Vgivkategori : läk Läkare                                    |                                      |
| Avgiftstyp : B1 Barn och ungdom under 20 år                  |                                      |
| Patientavgift:<br>0.00                                       | Kvittonr<br>: 20000942               |
| Noll-kvitto<br>Bet.sätt<br>: 10 :                            | Fakt $avg(J/N)$ : Nej                |
|                                                              |                                      |
|                                                              |                                      |
| Annan het                                                    | : Nej<br>Frikort                     |
|                                                              | Giltigt from:                        |
|                                                              | Giltigt tom :                        |
|                                                              | Belopp kvar till frikort:<br>1150.00 |
| Avslut datum:                                                |                                      |
| Ant vårddgar utan frikort:<br>$\Omega$                       |                                      |
| Ant vårddgar med frikort :<br>0                              |                                      |
|                                                              |                                      |

Ankomst\_ändra dagsjukvård RN

Fälten Sekretess, Avdelning och Sal/Säng används under menyvalet Ankomst-ändra för dagsjukvårdsbesök.

Fältet Dagsjukvård har värdet Ja då besöket är ett dagsjukvårdsbesök. I annat fall har fältet värdet Nej och fälten Sekretess, Avdelning samt Sal/Säng är utgråade utan att några värden visas. Fältets värde går ej att modifiera under ankomständring.

Fältet Sekretess har värdet Ja deafult för ett dagsjukvårdsbesök. Under ankomständring kan värdet ändras till Nej om så önskas.

Fältet Avdelning är alltid utgråat och icke ändringsbart. Fältet används för att, för dagsjukvårdsbesök, visa den avdelning som eventuellt är kopplad till mottagningen i KA14. Om ingen dagsjukvårdskontakt eller om mottagningen för dagsjukvårdsbesöket saknar en kopplad avdelning är fältet tomt.

Fältet Sal/Säng används för att välja en säng för ett dagsjukvårdsbesök. Det är inte obligatoriskt att välja en säng. Valbara sängar är de, som är definierade för avdelningen/mottagningen i KA50.

Till skillnad från ett vanligt öppenvårdsbesök går det inte att ändra mottagning under ankomständring av ett dagsjukvårdsbesök.

Vid ankomständring av dagsjukvårdsbesök i RH är fältet Datum/kl inte redigeringsbart. Datum och klockslag är då utgråat och går inte att ändra. Det går att ändra Besökstyp för ett dagsjukvårdsbesök.

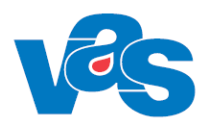

### <span id="page-7-0"></span>**3.1.3 Ankomstregistrerat besök via självincheckning (RN)**

För ankomständringar som utförs på besök som ankomstregistrerats via mobil självincheckning eller incheckningsterminal sker alla transaktionsuppdateringar mot en specifik kassa. En användare som har kassabehörighet har också alltid behörighet till kassan för Mobil självincheckning och/eller kassan för Incheckningsterminal.

#### 3.1.3.1 **Regelverk för Självincheckning**

För ankomständringar av besök som ankomstregistrerats och betalats via mobil enhet eller terminal finns ett regelverk för vilka ändringar som är tillåtna i VAS. Inga andra ändringar (än beskrivet i tabellen) av betalsätt och belopp kan göras för dessa besök.

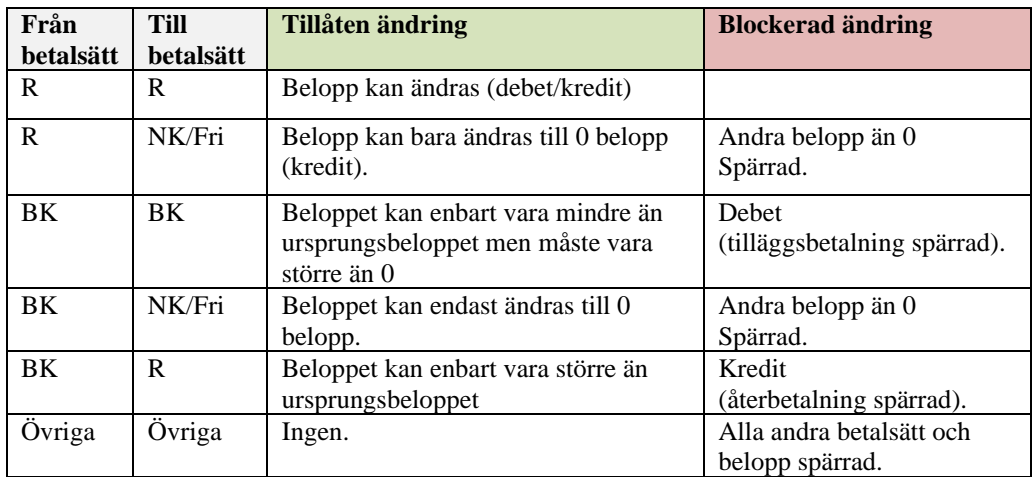

#### **Tilläggsbetalning vid ett självincheckat besök** 3.1.3.2

Vid tilläggsbetalning av ett självincheckat besök som är betalt via betalkort ankomständras besöket till räkning och totalt belopp. För beloppet som överskrider betalkorts- betalningen skickas faktura med text "tilläggsbetalning". Betalningstransaktioner i VAS är i det fallet uppdelat med ursprungsbeloppet som betalats via betalkort och tilläggsbetalningen via räkning.

Fakturaavgift sätts alltid till nej när tilläggsbetalning sker på ett självincheckat besök som är betalt via betalkort.

Ett mobilt ankomstregistrerat besök som har betalats med swish ser i VAS ut som att det har betalats med betalkort och hanteras på samma sätt som kortbetalning vid tilläggsbetalning.

Om man glömmer att ändra betalsätt till räkning visas följande meddelande:

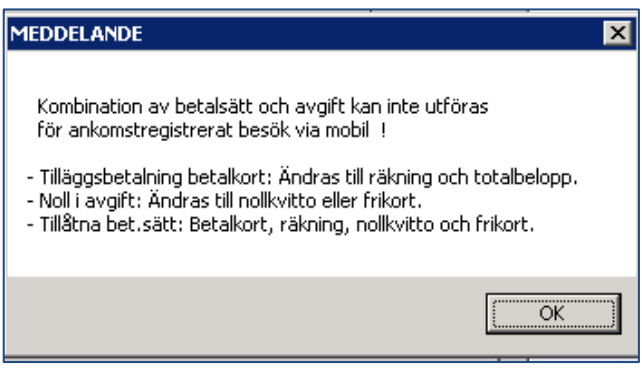

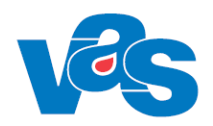

### <span id="page-8-0"></span>**3.1.4 Ankomstregistrerat besök via mobil självincheckning (RH)**

För ankomständringar som utförs på besök som ankomstregistrerats via mobil självincheckning sker alla transaktionsuppdateringar mot en specifik kassa för mobil ankomstregistrering och betalning (MA). En användare som har kassabehörighet har också alltid behörighet till MA kassan.

För ankomständringar av besök som ankomstregistrerats och betalats via mobil enhet finns ett regelverk för vilka ändringar som är tillåtna i VAS. Inga andra ändringar (än beskrivet i tabellen) av betalsätt och belopp kan göras för besök som ankomstregistrerats och betalats via mobil enhet.

För ankomständringar av besök som ankomstregistrerats och betalats via mobil enhet finns ett regelverk för vilka ändringar som är tillåtna i VAS.

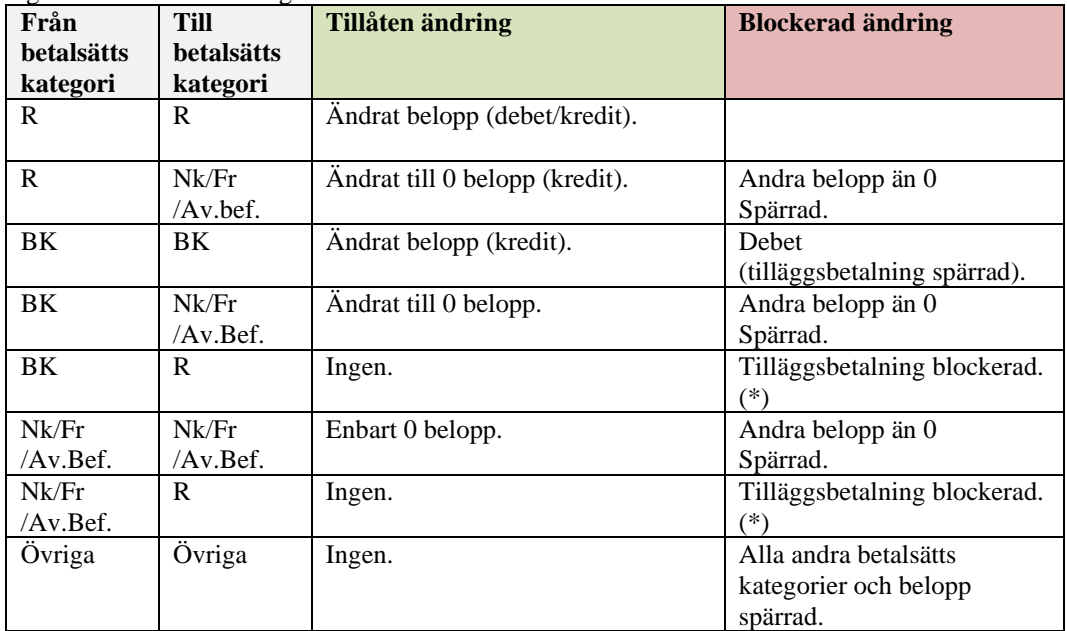

Förklaring  $R = R$ äkning,  $BK = Betakort/Swish$ ,  $NK = Nollkvit$ , Fri = Frikort, Av.Bef. = Avgiftsbefriad

<span id="page-8-1"></span>(\*) En ny styrparameter, "styr/msi-tilläggsbet", används för att blockera tilläggsbetalning. När styrparametern har värdet Nej så tillåts inte tilläggsbetalning.

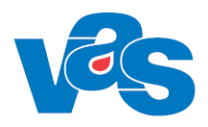

### **4 AN3 – Händelser per mottagning**

<span id="page-9-0"></span>Formuläret visar alla patienter som varit på mottagning och/eller klinik en viss dag. Används för att söka någon händelse på en mottagning. Här visas också vilket status ett ankomstregistrerat besök kan ha.

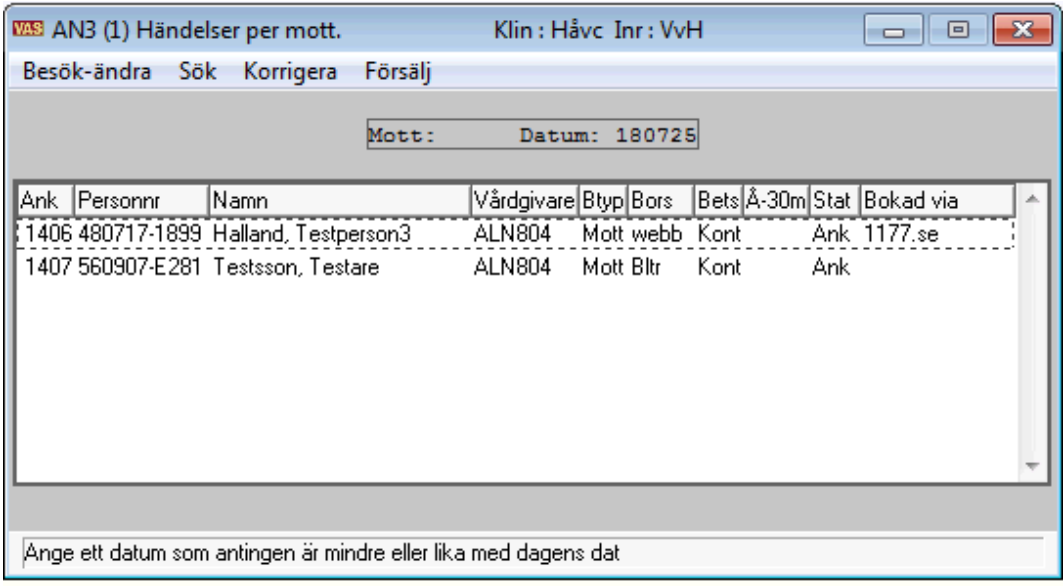

#### **Ram**

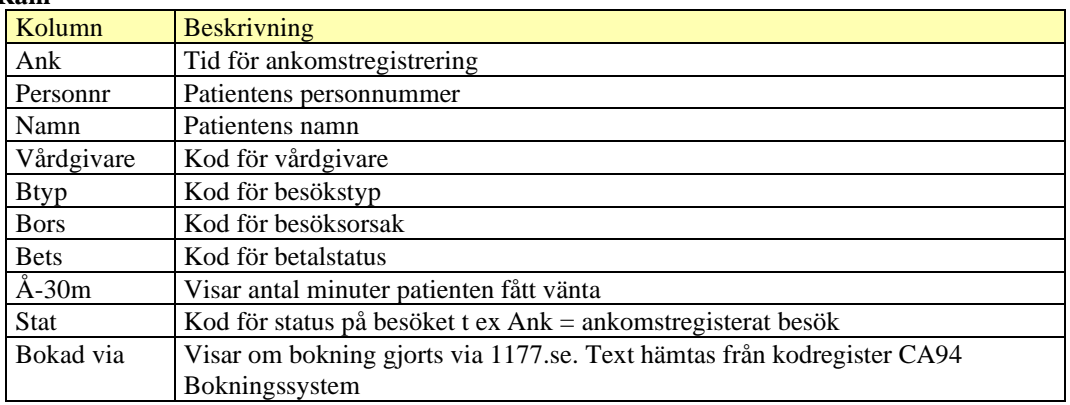

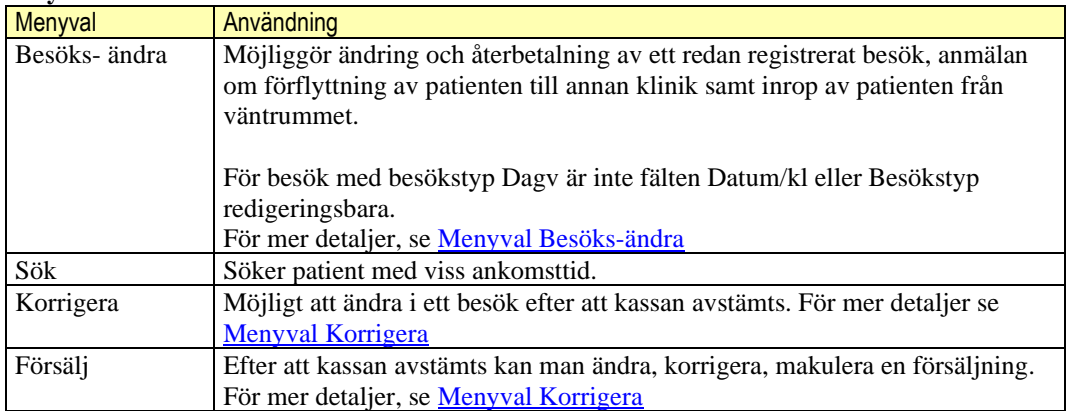

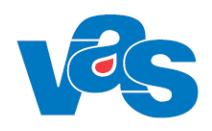

### **4.1 Menyval - Besöks-ändra**

<span id="page-10-0"></span>Menyvalet Besöks-ändra öppnar AN3 (3)Händelser per mottagning med fler funktioner och menyval.

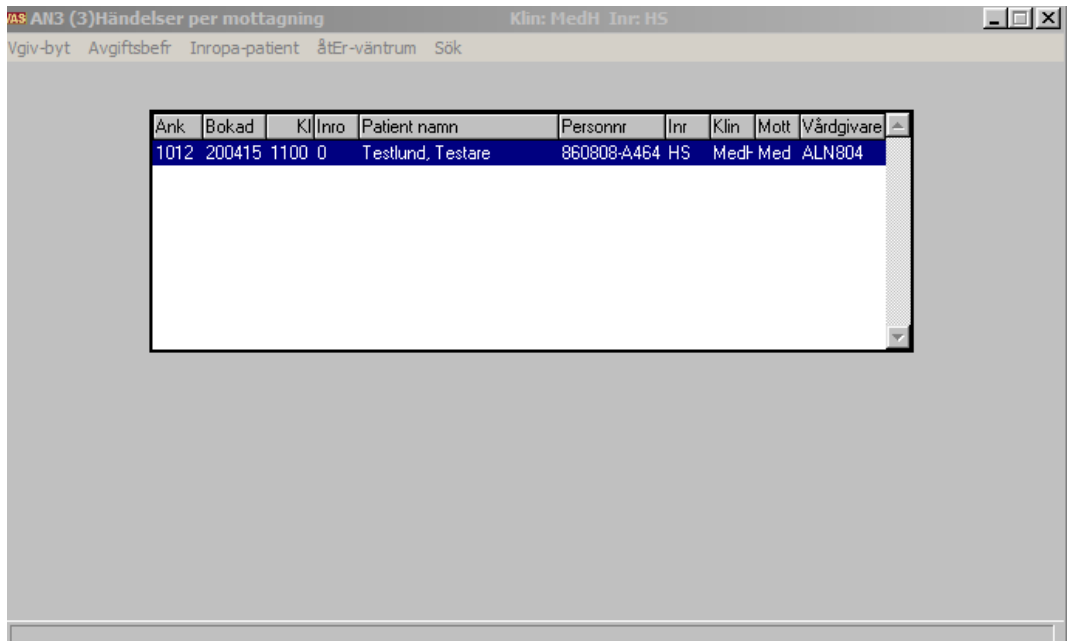

AN3(3) Händelser per mottagning RH

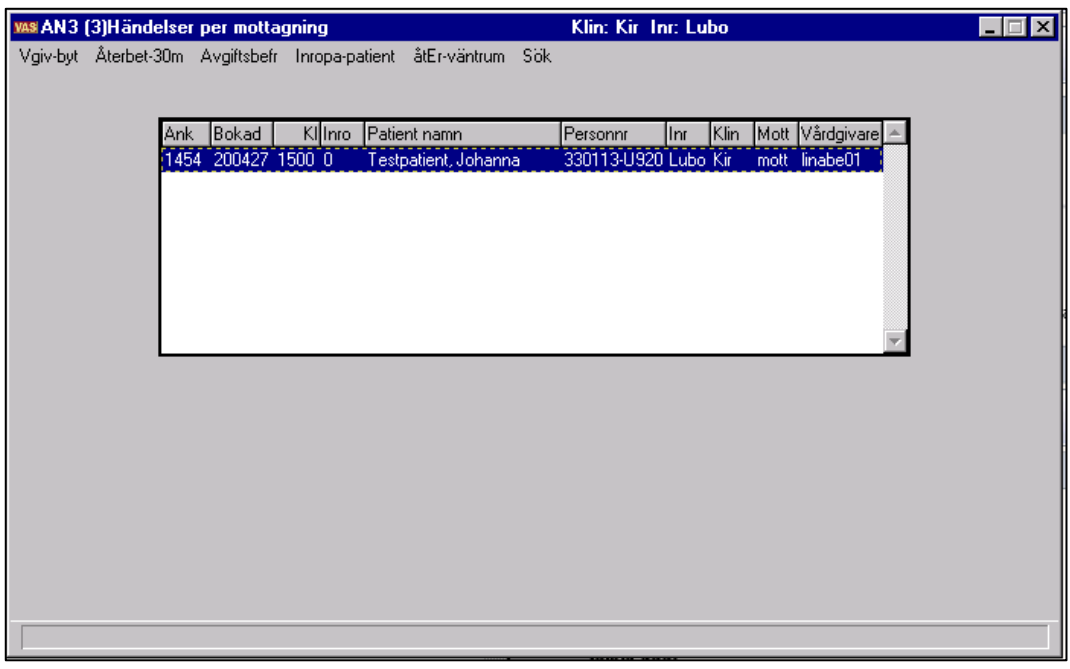

AN3(3)Händelser per mottagning RN

**Ram**

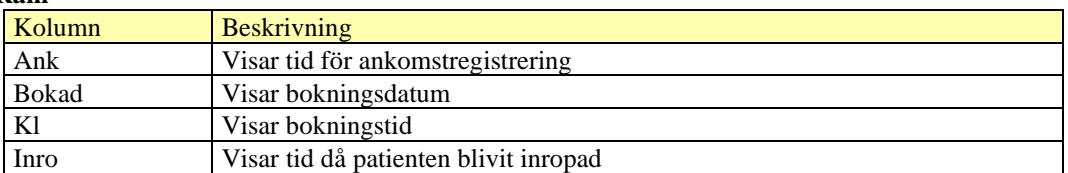

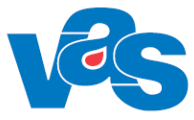

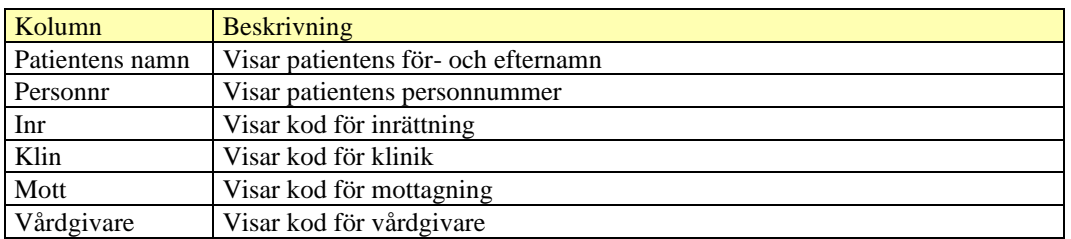

#### **Menyval**

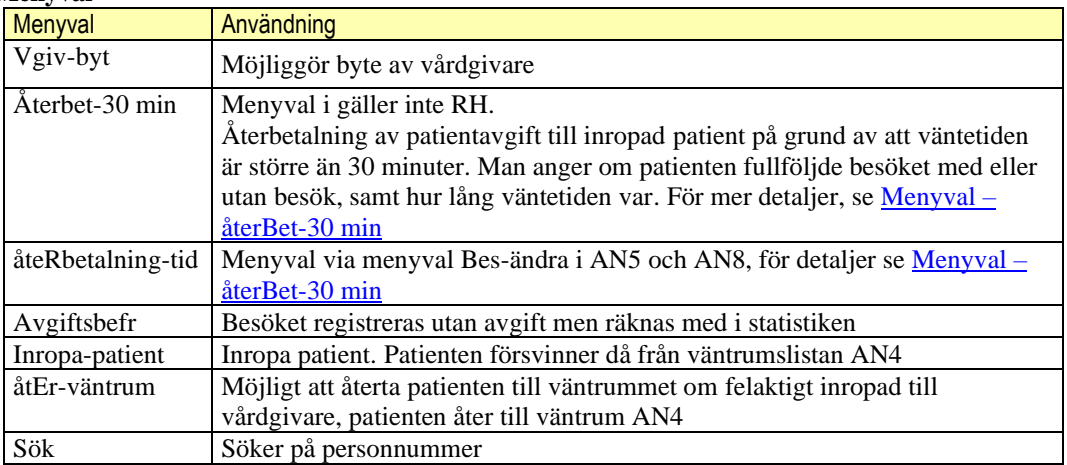

### <span id="page-11-0"></span>**4.2 Menyval – Korrigera**

Menyvalet Korrigera öppnar AN3 (2)Korrigera med fler funktioner och menyval. Menyvalet korrigera används efter att kassavstämning gjorts. Kassabehörighet krävs.

#### **Ram**

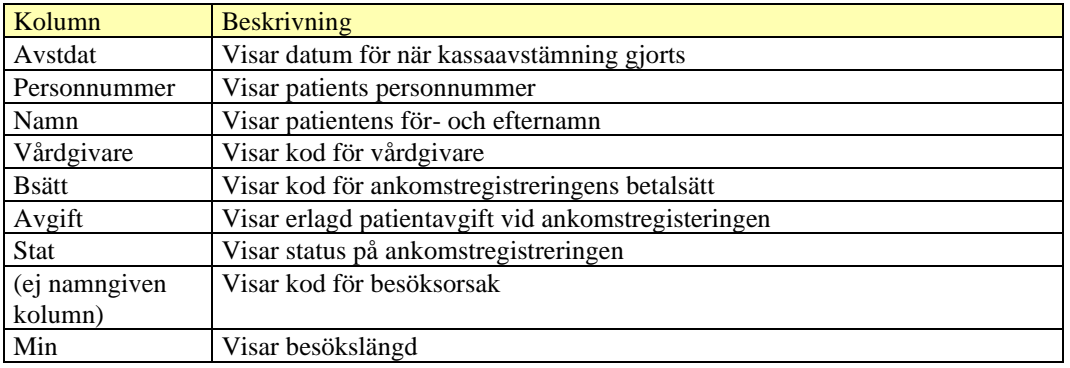

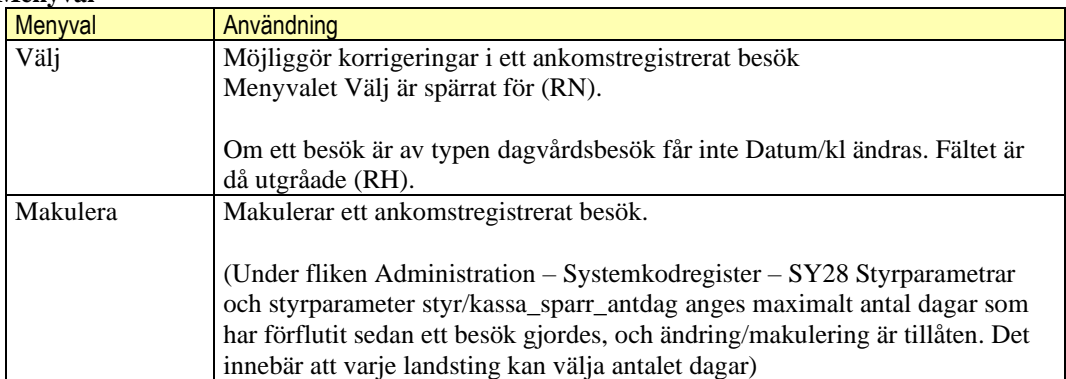

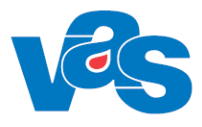

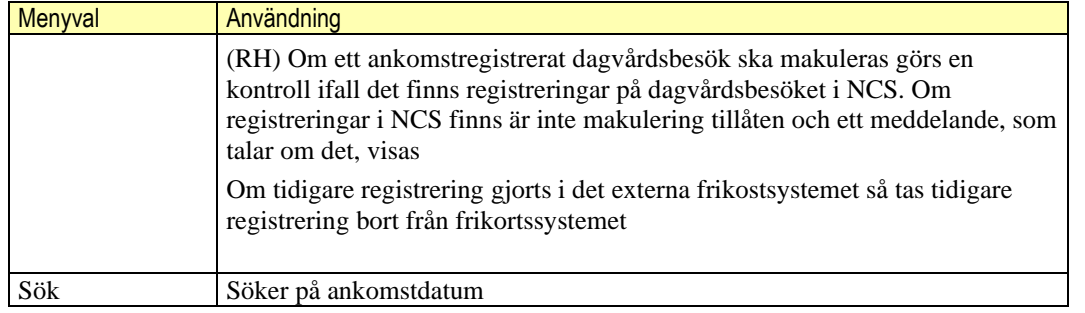

## **5 AN4 – Väntrum**

<span id="page-12-0"></span>Formuläret visar alla ankomstregistrerade patienter för vald dag och mottagning som ännu inte ropats in från väntrummet.

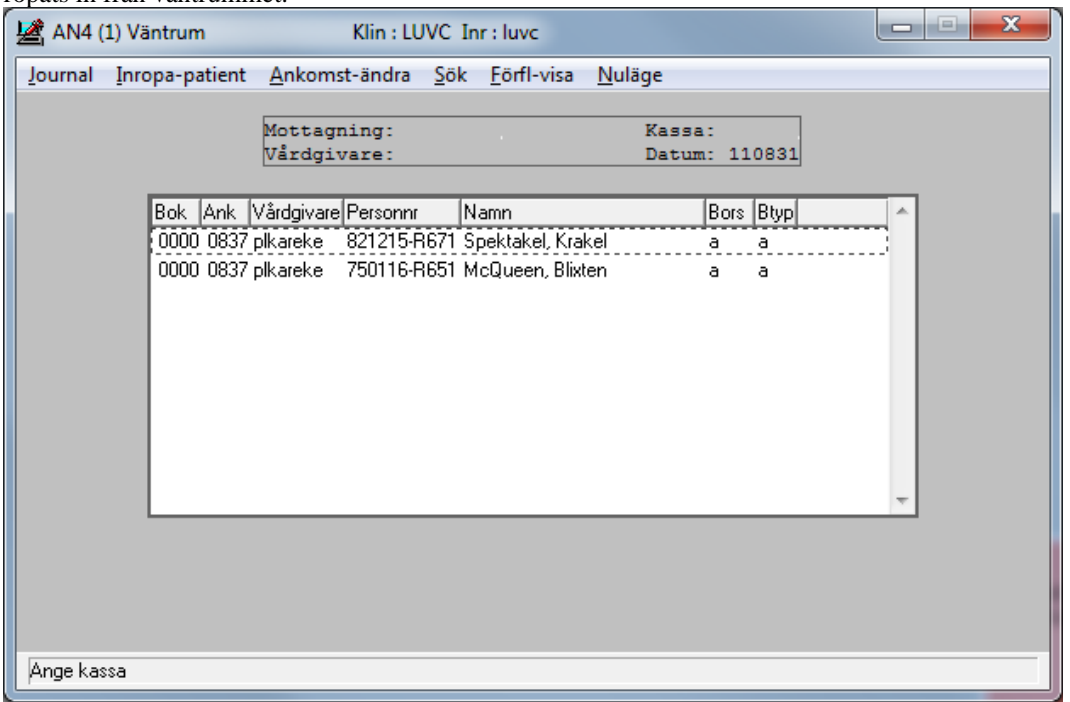

#### **Ram**

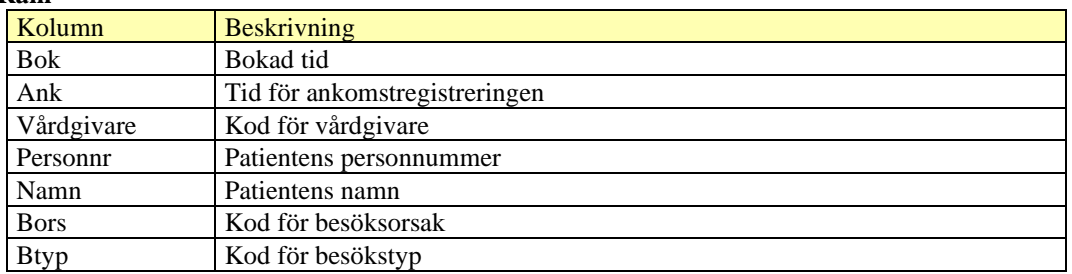

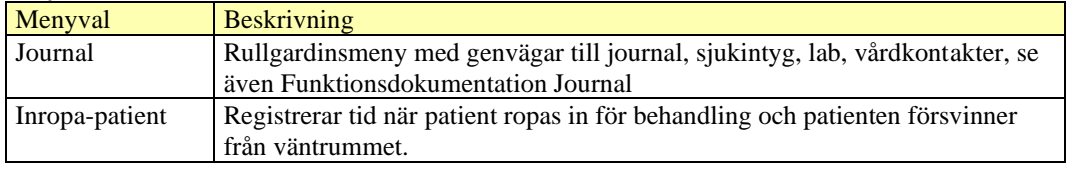

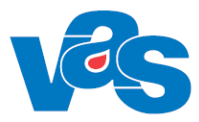

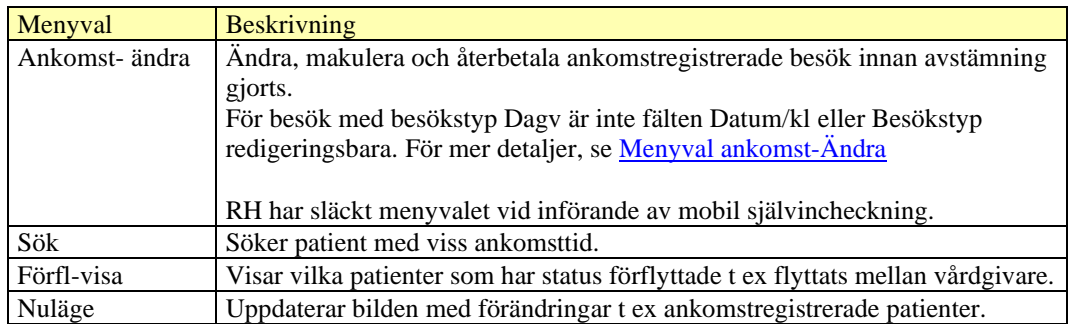

## **6 AN5 – Bokningslista**

<span id="page-13-0"></span>Formuläret visar alla bokade ej ankomstregistrerade patienter.

Det finns flera sätt att registrera beroende på om det är ett bokat besök med eller utan avgift, ett obokat öppenvårdsbesök med eller utan avgift eller ett obokat slutenvårdsbesök. I formuläret hanteras även registrering av försäljning, korrigering av fel, makulering av besök, återbetalning av vårdavgift samt registrering av fakturainbetalning

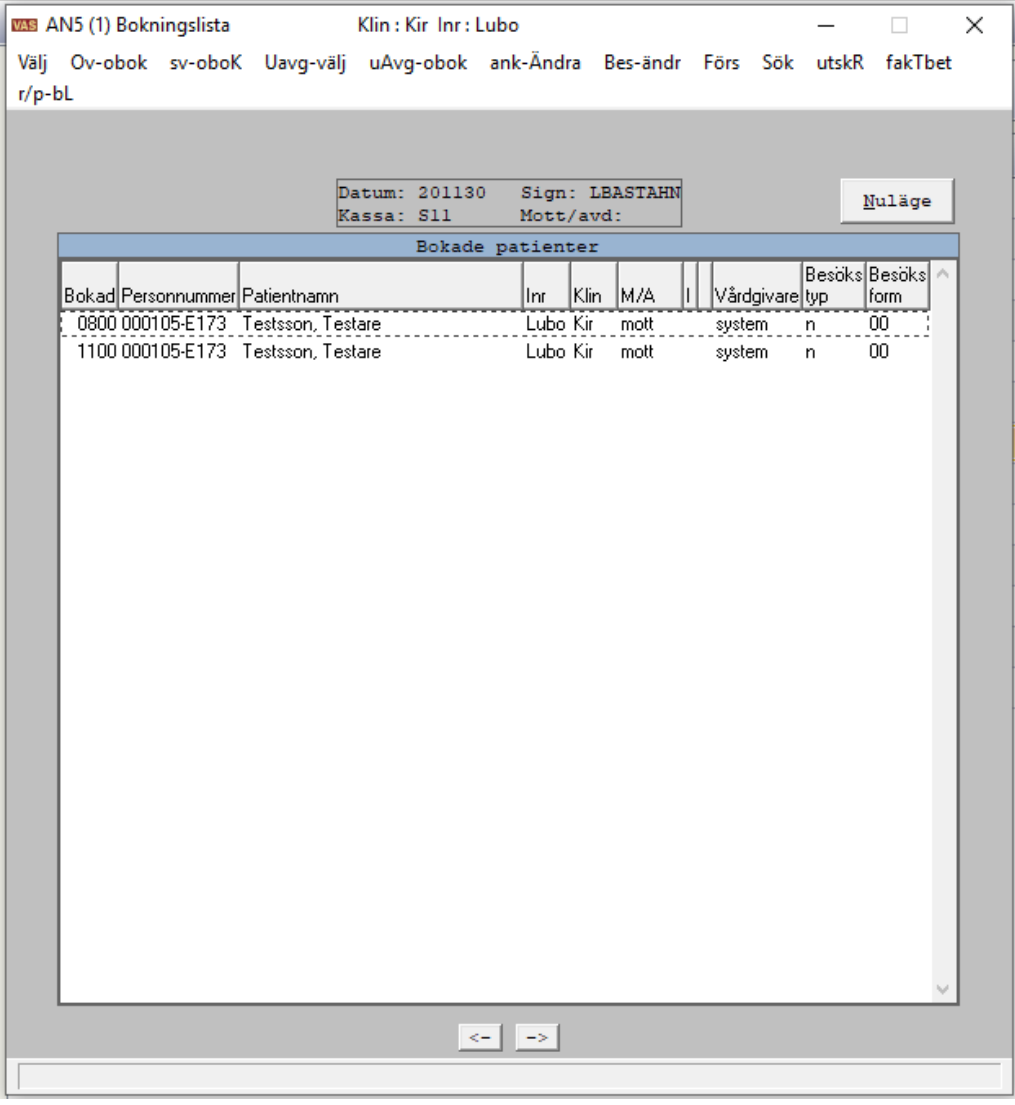

Bilden visar Bokningslista

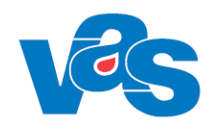

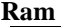

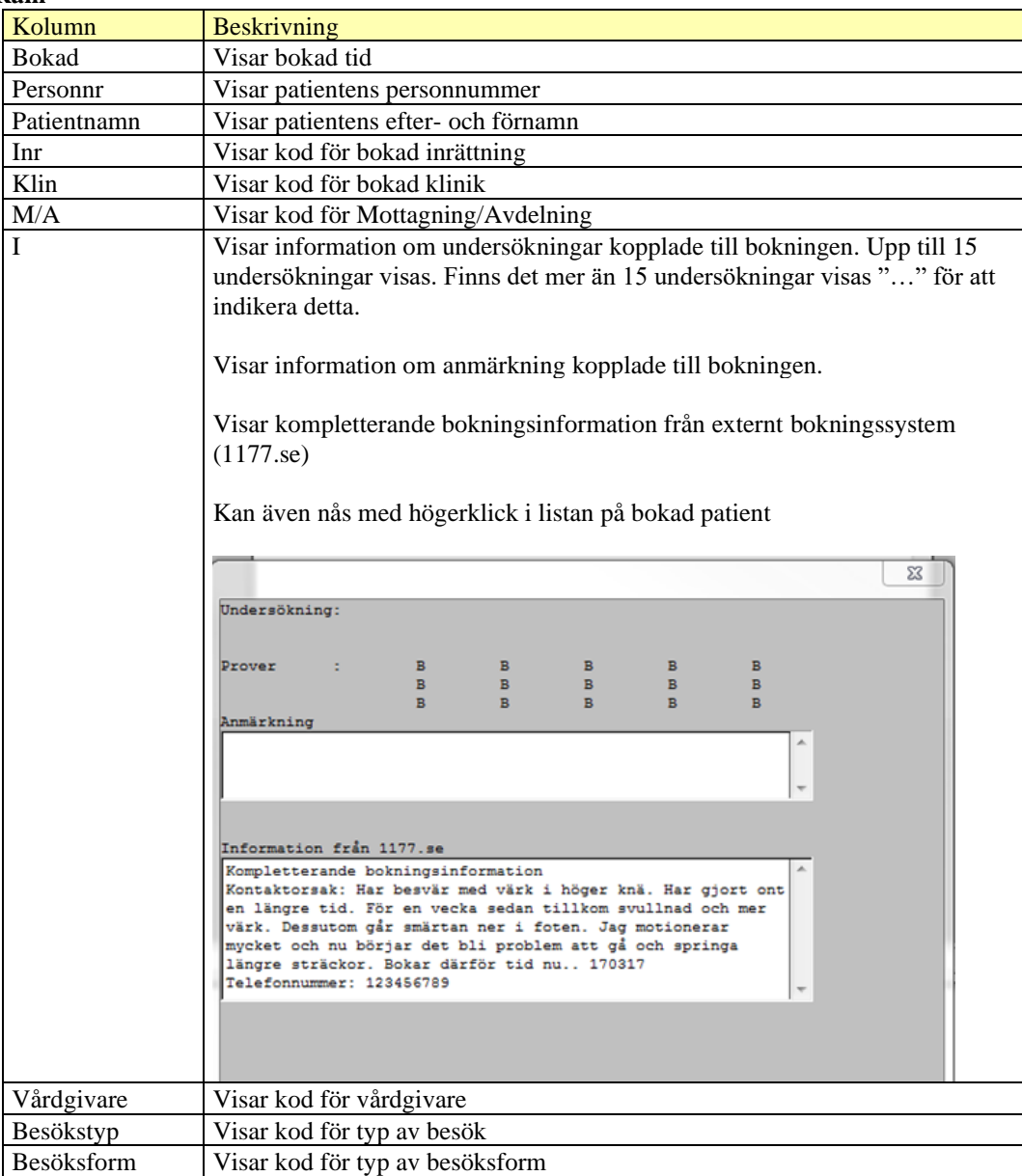

#### **Knapp**

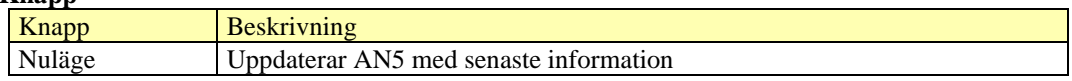

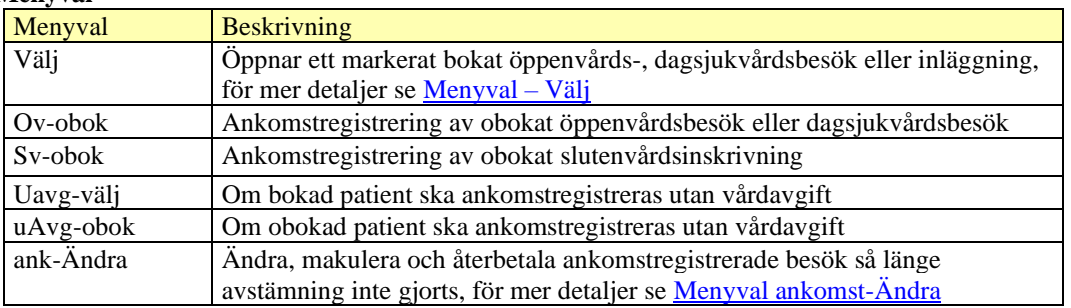

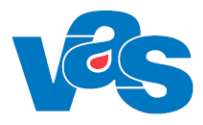

<span id="page-15-0"></span>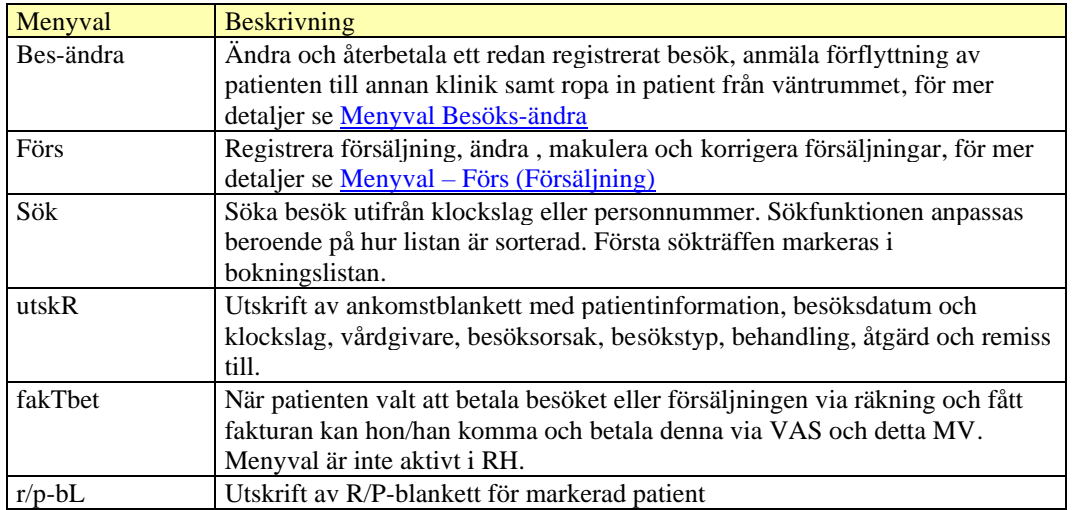

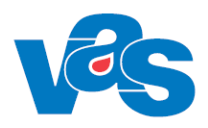

### **6.1 Menyval – Välj**

<span id="page-16-0"></span>Används för att ankomstregistrera ett bokat öppen-, dagsjukvårds- eller slutenvårdsbesök med vårdavgift. Välj öppnar formulär AN5 (2)Bokat Besök (öppenv) om man markerat en öppenvårdspost. Och om man markerar en slutenvårdsbokning öppnas formulär AN5(8), Bokat Besök (slutenvård). I RH ankomstregistreras planerad slutenvårdsbokning i AN24.

När man valt och öppnat ett bokat öppen-, dagsjukvårds- eller slutvårdsplanering öppnas besöksregisteringen med förifyllda uppgifter hämtade från bokningstillfället.

I samband med ankomstregistrering i AN5 genereras en Uppropskod (1-9999). Uppropskoden skrivs ut på patientens kvitto och visas i AN27. Uppropskoden möjliggör att en patient kan bli uppropad med kod i stället för med namn vilket innebär ökad sekretess för patienten.

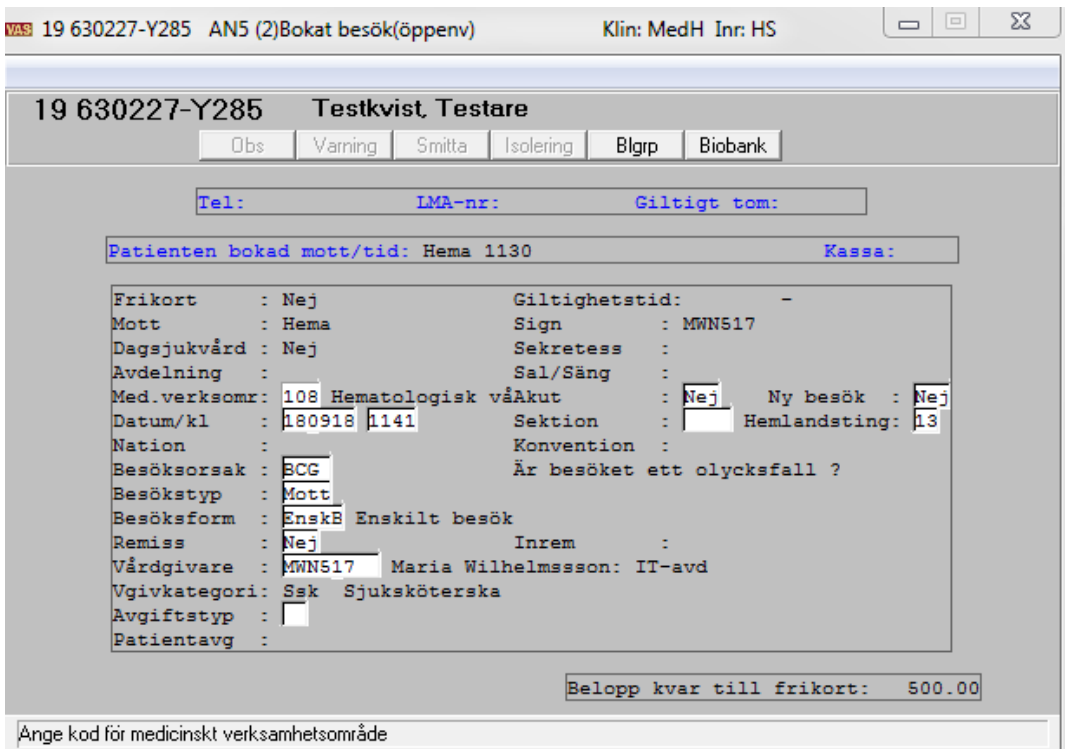

Bokat öppenvårdsbesök RH

| 008 19 990625-H382 AN5 (2)Bokat besök(öppenv)                                                                                          |                                                                                                    | Klin: Kir_Inr: Lubo                                           | ×       |
|----------------------------------------------------------------------------------------------------|----------------------------------------------------------------------------------------------------|---------------------------------------------------------------|---------|
| 19 990625-H382<br>Obs.                                                                                                    | <b>Testgren, Testare</b><br>Smitta<br>Varning<br>Isolerina                                                           | <b>Biobank</b><br>Blgrp                                       |         |
| Tel:                                                                                                    | $LMA-nr$ :                                                                                                    | Giltigt tom:                                                  |         |
| Patienten bokad mott/tid: mott 0845                                                                                                    |                                                                                                    | Kassa:                                                        |         |
| Frikort<br>: Nei<br>: mott<br>Mott<br>Dagsjukvård : Nej<br>Avdelning<br>÷<br>Datum/kl<br>$:$ SE<br><b>Nation</b><br>Besöksorsak : fa07 | Giltighetstid:<br>Sign and<br><b>Sekretess</b><br>Sal/Säng<br>: 201105 2240<br>Sektion<br>Konvention                 | : EMMVAL01<br>Hemlandsting: 25<br>Är besöket ett olycksfall ? |         |
| Besökstyp<br>$\pm$ n<br>Besöksform : 00<br>Remiss/EVB : Nei<br>Vgivkategori: läk Läkare<br>Patientavq                                  | Enskilt besök på vårdenhet<br>Inrem<br>Vårdgivare : sejengus Jennie Gustafsson<br>Avgiftstyp : 30 Kirurgi läkarbesök |                                                               |         |
|                                                                                                    |                                                                                                    | Belopp kvar till frikort:                                     | 1100.00 |
| Ange kod för sektion eller blankt                                                                                                    |                                                                                                    |                                                               |         |

Bokat öppenvårdsbesök RN

### <span id="page-17-0"></span>**6.1.1 Ankomstregistrera Dagsjukvård**

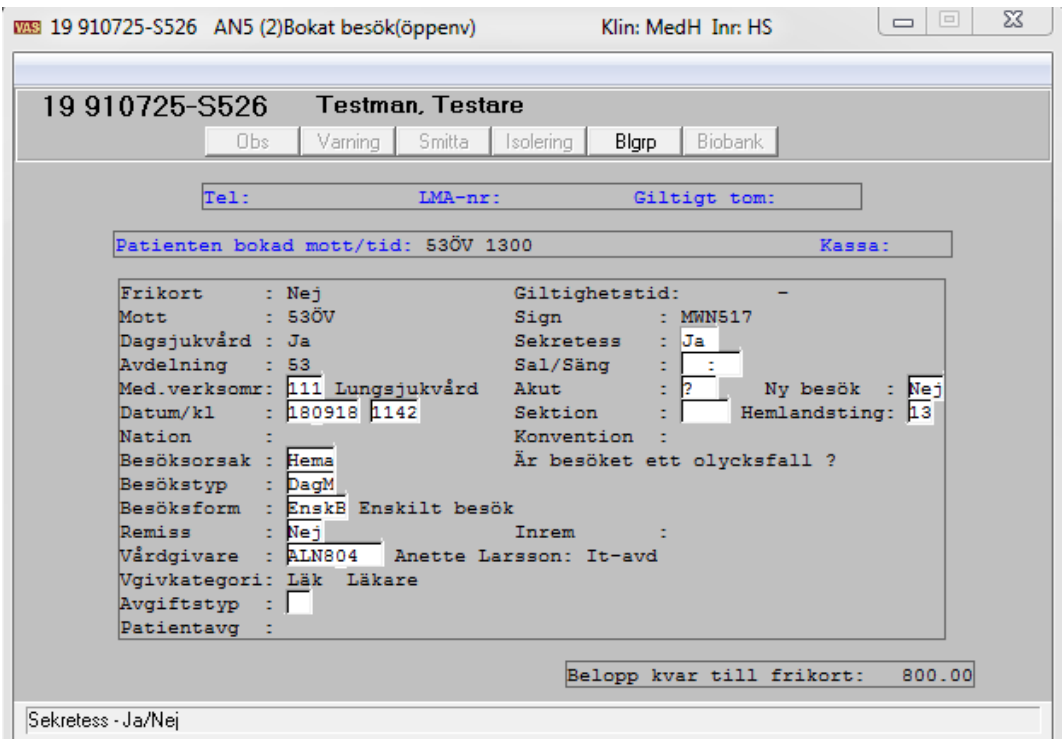

Bokat dagsjukvårdsbesök RH

|                     | ws 19 540801-Z306 AN5 (2)Bokat besök(öppenv) |                                     | Klin: Kirl Inn: Lubo        |                  |
|---------------------|----------------------------------------------|-------------------------------------|-----------------------------|------------------|
| 19540801-Z306       |                                              | <b>Testlund, Gunhild</b>            |                             |                  |
|                     | <b>Obs</b><br>Varning                        | Smitta<br>Isolerina I               | <b>Biobank</b><br>Blgrp     |                  |
|                     |                                              |                                     |                             |                  |
|                     | Tel:                                         | LMA-nr:                             | Giltigt tom:                |                  |
|                     |                                              |                                     |                             |                  |
|                     |                                              | Patienten bokad mott/tid: mott 1000 |                             | Kassa:           |
|                     |                                              |                                     |                             |                  |
| Frikort             | : Nei                                        |                                     | Giltighetstid:              |                  |
| Mott                | : mott                                       | Sign                                | : JOHNORO3                  |                  |
| Dagsjukvård : Ja    |                                              | Sekretess                           | $:$ Jal                     |                  |
| Avdelning           |                                              | Sal/Säng                            |                             |                  |
| $\mathtt{Datum/k1}$ | $: 200513$ 1131                              | Sektion                             |                             | Hemlandsting: 25 |
| Nation              | : 5e                                         | Konvention                          |                             |                  |
|                     | Besöksorsak : buk Bukbesvär –                |                                     |                             |                  |
|                     |                                              |                                     | År besöket ett olycksfall ? |                  |
|                     | Besökstyp : å                                | Aterbes, plan                       |                             |                  |
|                     | Besöksform : 00                              | Enskilt besök på vårdenhet          |                             |                  |
| Remiss/EVB          | : Neil                                       | Inrem                               |                             |                  |
| Wårdgivare          |                                              | : johnor03 Johanna Nordmark         |                             |                  |
|                     | Vgivkategori: läk Läkare                     |                                     |                             |                  |
|                     |                                              | Avgiftstyp : 30 Kirurgi läkarbesök  |                             |                  |
| Patientavq          |                                              |                                     |                             |                  |
|                     |                                              |                                     |                             |                  |
|                     |                                              |                                     | Belopp kvar till frikort:   | 1100.00          |
|                     |                                              |                                     |                             |                  |

Bokat dagsjukvårdsbesök RN

För Dagsjukvård finns fälten för Sekretess, Avdelning och Sal/Säng.

Fältet Dagsjukvård har värdet Ja då besöket är ett bokat dagsjukvårdsbesök. Vid ankomstregistrering av ett obokat dagsjukvårdsbesök är default Nej, men det går att ändra.

Om Nej i fältet Dagsjukvård, är Sekretess, Avdelning samt Sal/Säng utgråade och inga värden visas.

Fältets värde går att modifiera under ankomstregistrering av ett oplanerat besök.

Fältet Sekretess förvalt värde Ja för ett dagsjukvårdsbesök. Under ankomstregistrering kan värdet ändras till Nej om så önskas.

Fältet Avdelning är alltid utgråat och icke ändringsbart.

Fältet används för att, för dagsjukvårdsbesök, visa den avdelning, som eventuellt är kopplad till mottagningen i KA14. Om inget dagsjukvårdsbesök eller om mottagningen för dagsjukvårdsbesöket saknar en kopplad avdelning är fältet tomt.

Fältet Sal/Säng används för att välja en säng för ett dagsjukvårdsbesök. Det är inte obligatoriskt att välja en säng. Valbara sängar är de, som är definierade för avdelningen/mottagningen i KA50.

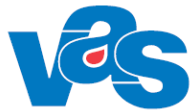

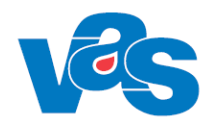

#### **Frikort**

I fält "Belopp kvar till frikort" visas summan som är kvar att betala till frikort uppnås. Uppgiften hämtas från externt frikortssystem och räknas om efter att ankomstregistrering är genomförd. Vid val Ja om uppgifterna stämmer visas betalningsdialog som talar om hur mycket patienten skall betala och vilket betalningssätt, om man vill att ett kvitto skrivs ut eller ej.

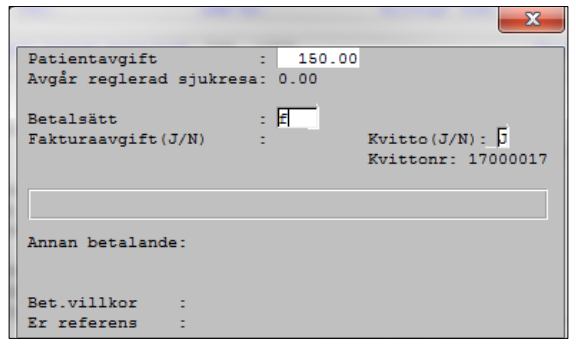

Om patienten uppnår frikort vid registreringstillfället och belopp kvar till frikort är mindre än vald patientavgift visas detta när man svarat Ja på frågan om uppgifterna stämmer, se bild nedan.

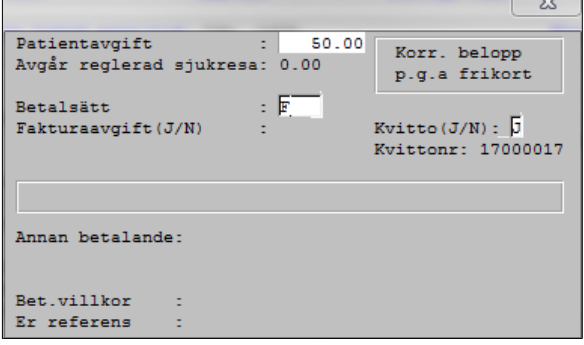

Om betalsätt F Faktura väljs öppnas fritextfält "Er referens" med plats för 25 tecken, se bild nedan. RH

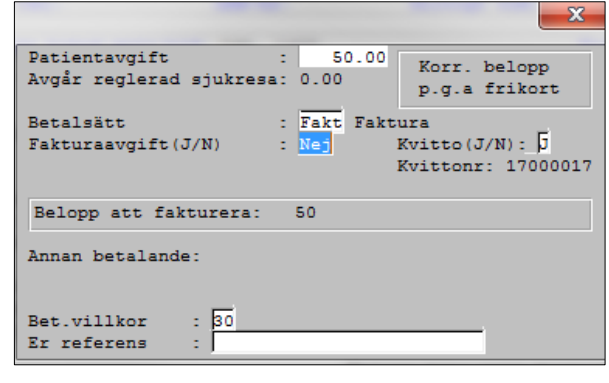

#### RH

När registrering genomförs utfärdas frikort i externt frikortssystem och meddelande visas i VAS

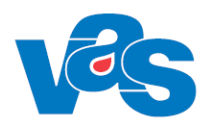

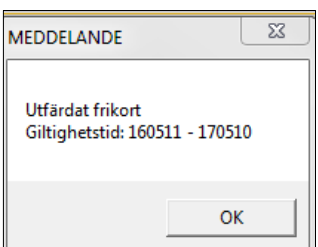

Om patienten har gjort utträde ur frikortssystemet så visas meddelandet:

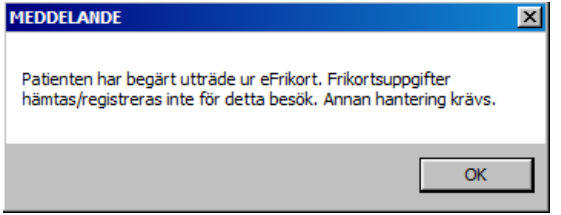

Detta innebär att ingen hantering mot eFrikort görs för patienten.

### <span id="page-20-1"></span><span id="page-20-0"></span>**6.2 Menyval – Förs (Försäljning)**

Menyvalet Förs i AN5 Bokningslistan öppnar försäljningsfunktionen oberoende av vald patient i bokningslistan (AN5). Personnummer anges.

Används vid försäljning av en artikel, egenavgift för hjälpmedel och registreras ej som ett vårdtillfälle.

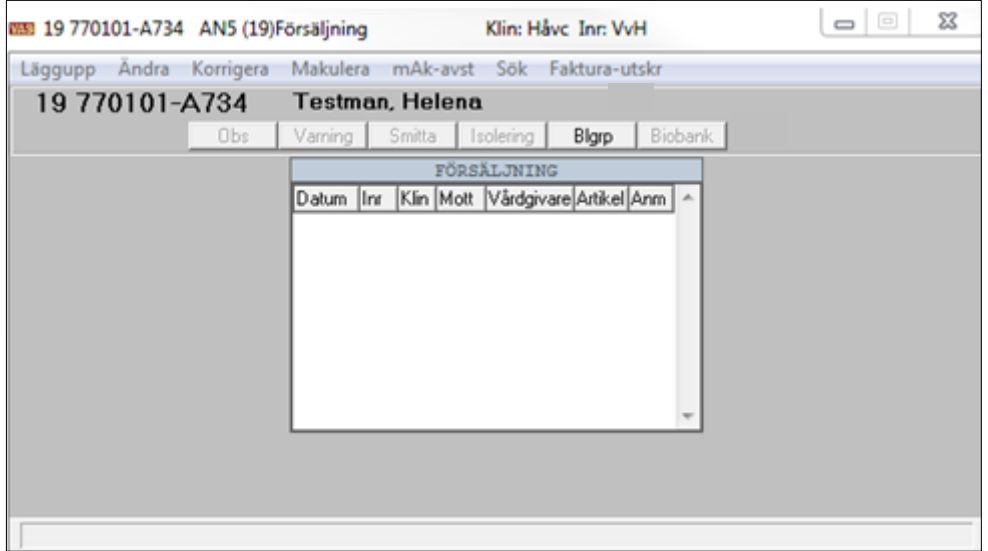

Försäljning kan göras med betalningssätt Annan betalare. Om Annan betalare väljs från vallista (via ctrl+g) erhålls en specifik kod samt det namn och de adressuppgifter som finns i det centrala kodregistret CA16.

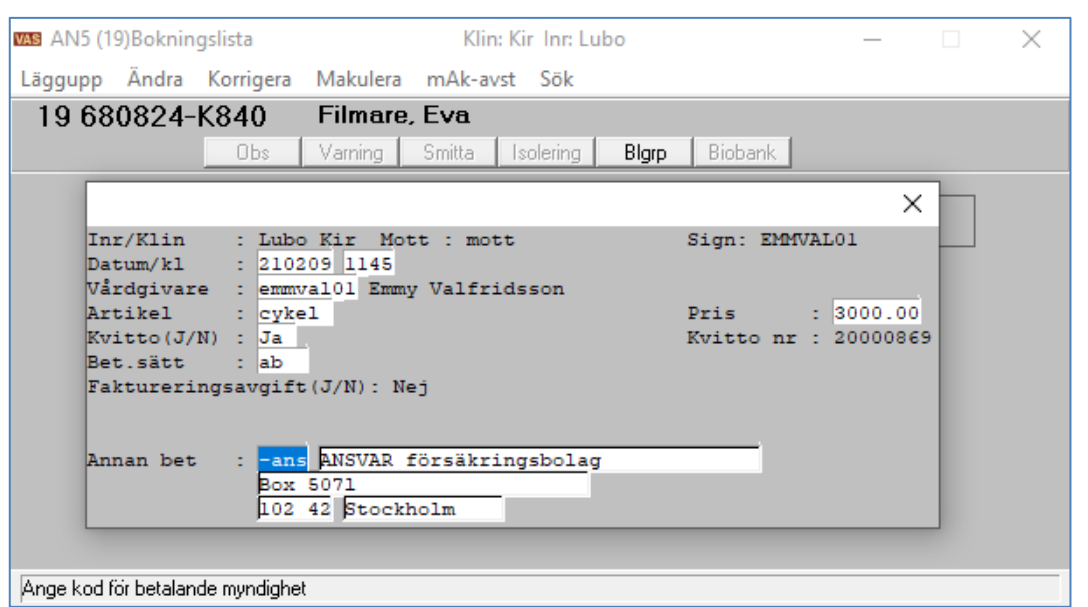

**För Region Norrbotten:** Om kodfältet lämnas blankt går det att manuellt skriva in vilket namn och vilken adress som helst. Om kodfältet däremot innehåller en kod, sparas inte adressuppgifterna om dessa ändras manuellt – uppgifterna som finns i CA16 är de som kommer att sparas.

**För Region Halland:** Namn och adressfält kan ändras trots att kod finns i kodfältet.

#### **Ram**

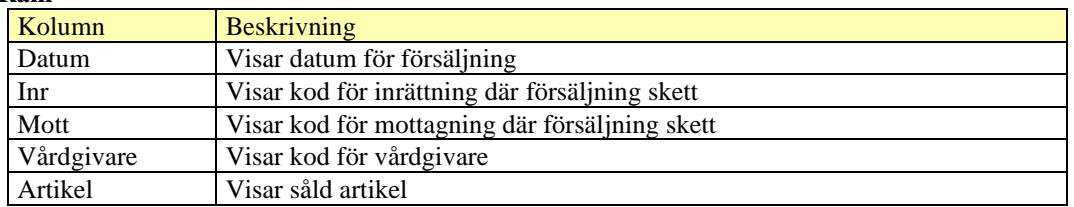

<span id="page-21-1"></span><span id="page-21-0"></span>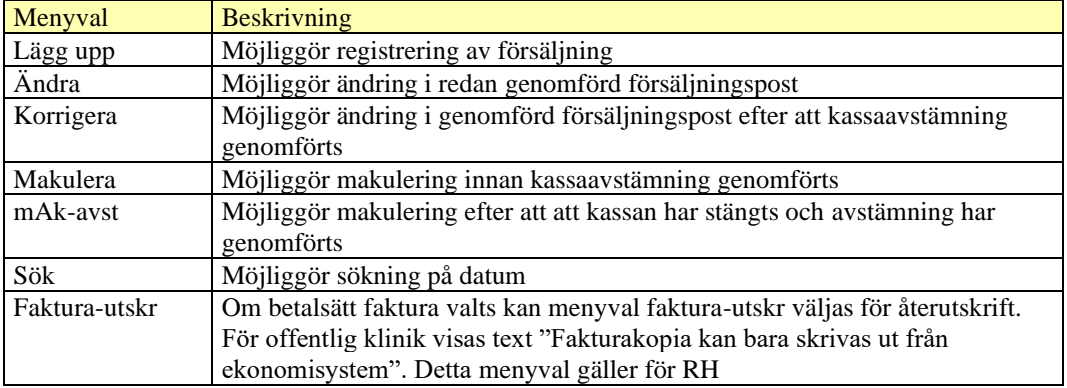

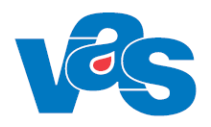

### <span id="page-22-0"></span>**6.3 Menyval – Sök**

Det är möjligt att sortera bokningslistan efter Bokad kl, Mott/Avd eller Personnummer genom att högerklicka i listan och välja Sortering. Sökfunktionen under menyval Sök anpassas beroende på hur listan är sorterad.

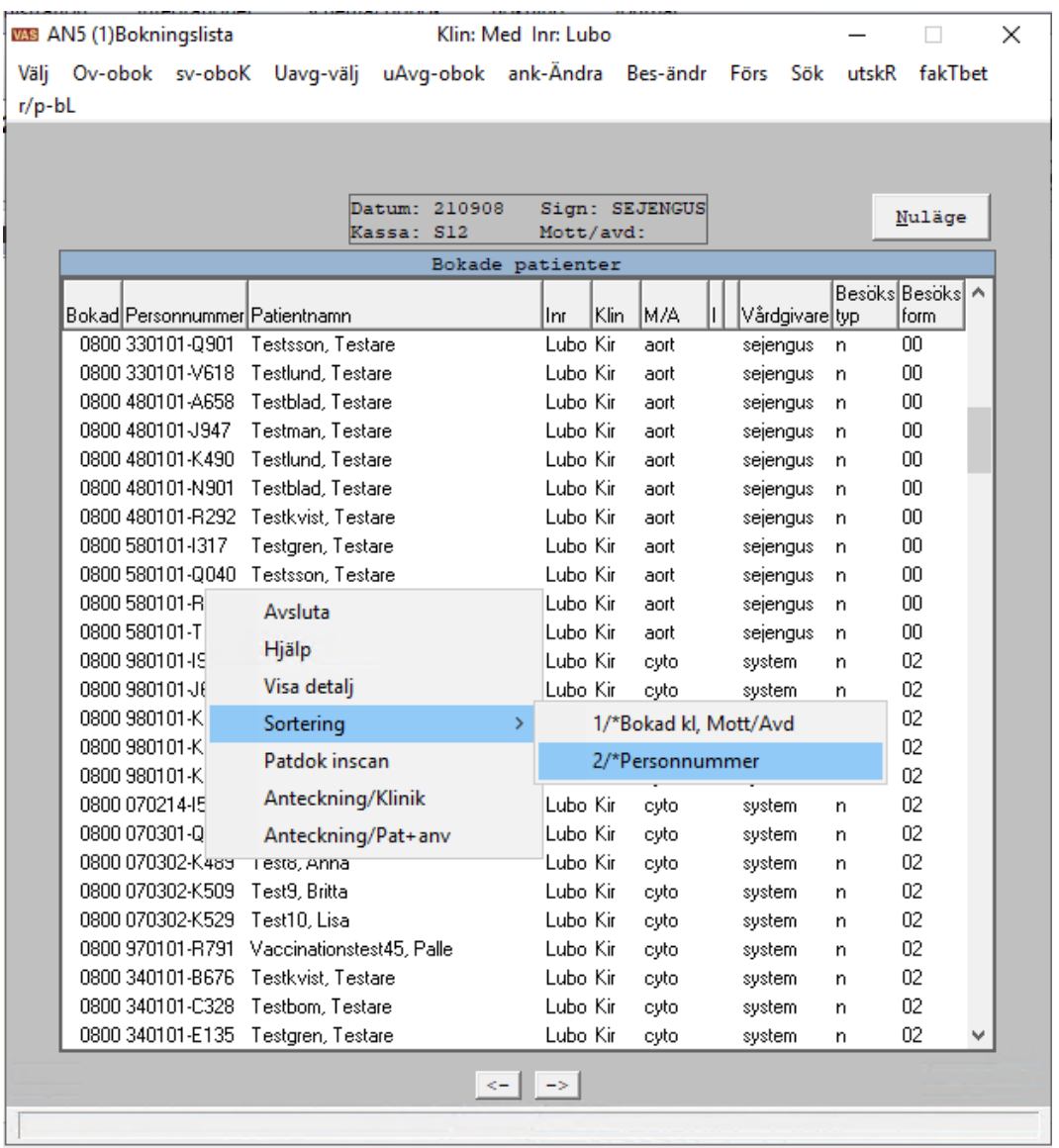

Bilden visar valen för sortering av bokningslista

WAS AN5 (1)Bokningslista

Klin: Kirl nr: Lubo

 $\times$ 

Välj Ov-obok sv-oboK Uavg-välj uAvg-obok ank-Ändra Bes-ändr Förs Sök utskR fakTbet  $r/p$ -bL

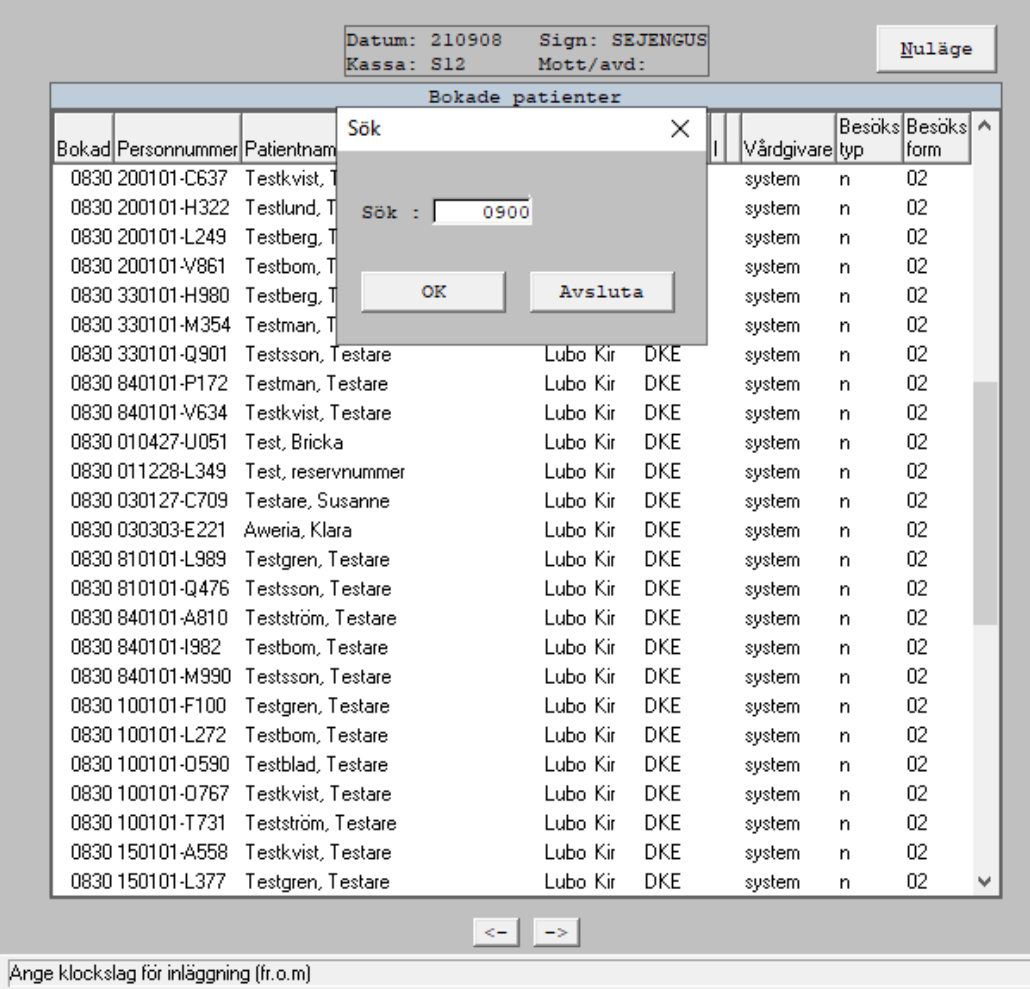

Bilden visar sökning med klockslag

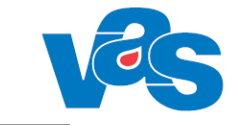

**WAS** AN5 (1)Bokningslista

Klin: Kir Inn Lubo

 $\times$ 

Välj Ov-obok sv-oboK Uavg-välj uAvg-obok ank-Ändra Bes-ändr Förs Sök utskR fakTbet  $r/p$ -bL

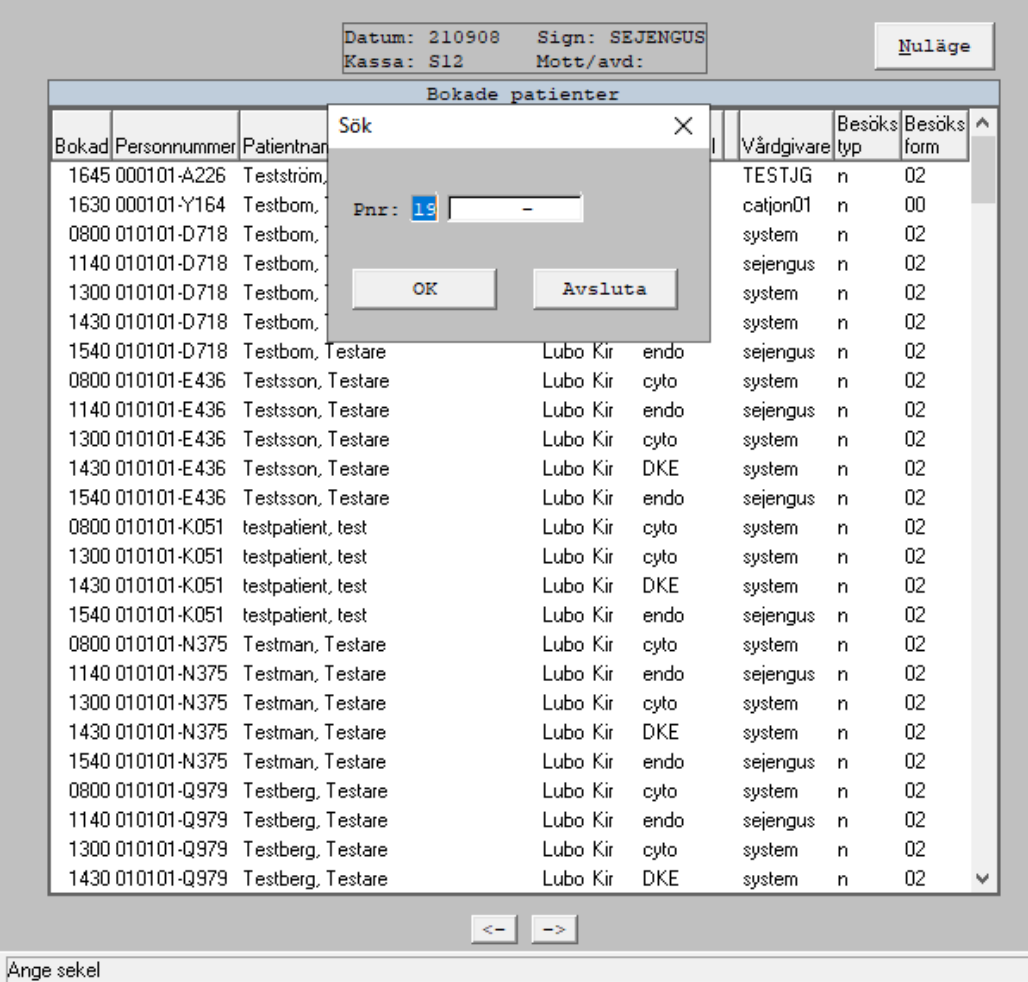

Bilden visar sökning med personnummer

Om sökning sker med personnummer och det finns flera besök samma dag för patienten kommer patientens första besök markeras i bokningslistan. När besöket har ankomstregistrerats visas ett meddelande att det finns fler besök för patienten denna dag. Meddelandet bekräftas med OK eller Enter. Nästa besök för aktuell patient markeras i bokningslistan. Meddelandet visas enbart för RN.

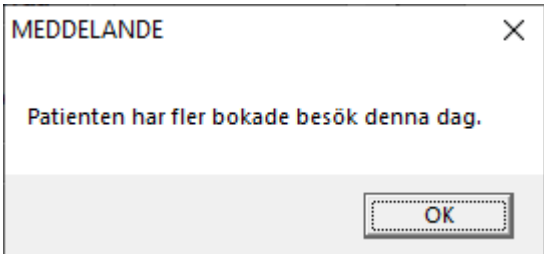

Meddelande som visas om patienten har fler bokade besök samma dag. RN Ny bild

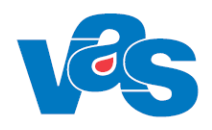

### **7 AN8 – Besök per patient**

<span id="page-25-0"></span>Formuläret visar alla ankomstregistrerade besök för vald patient. Här visas om besöket är ankomstregistrerat via Mobil eller Incheckningsterminal av patienten själv eller om ankomstregistreringen skett via reception/kassa.

Den här funktionen används när man av någon anledning skall se på en tidigare ankomstregistrering, göra en förändring i en tidigare ankomstregistrering eller makulera en tidigare ankomstregistrering och har kännedom om patientens personnummer eller namn.

Förändringar i en ankomstregistrering efter att kassan har stängts och avstämning har gjorts görs via menyvalet Korrigera.

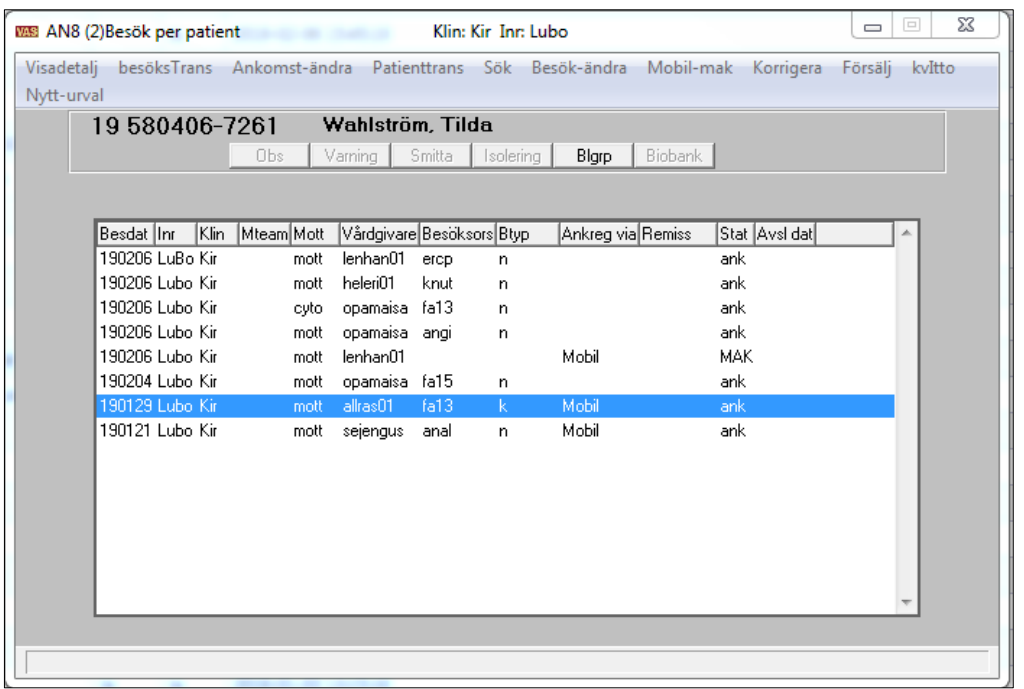

#### AN8 Besök per patient RH

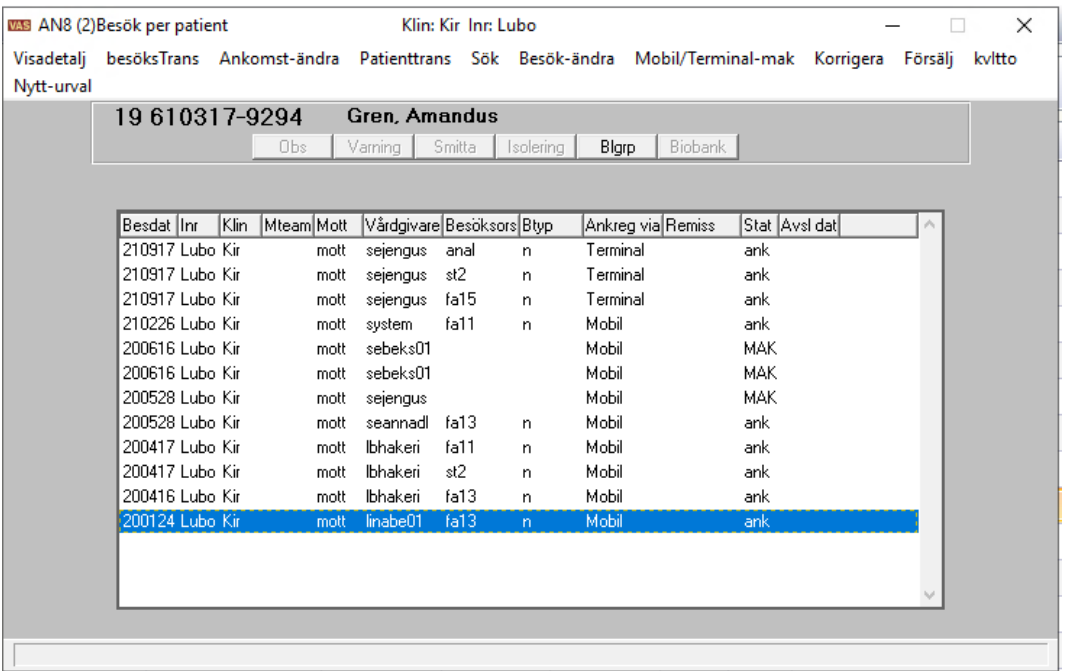

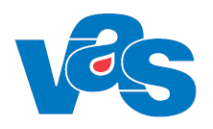

AN8 Besök per patient RN

#### **Ram**

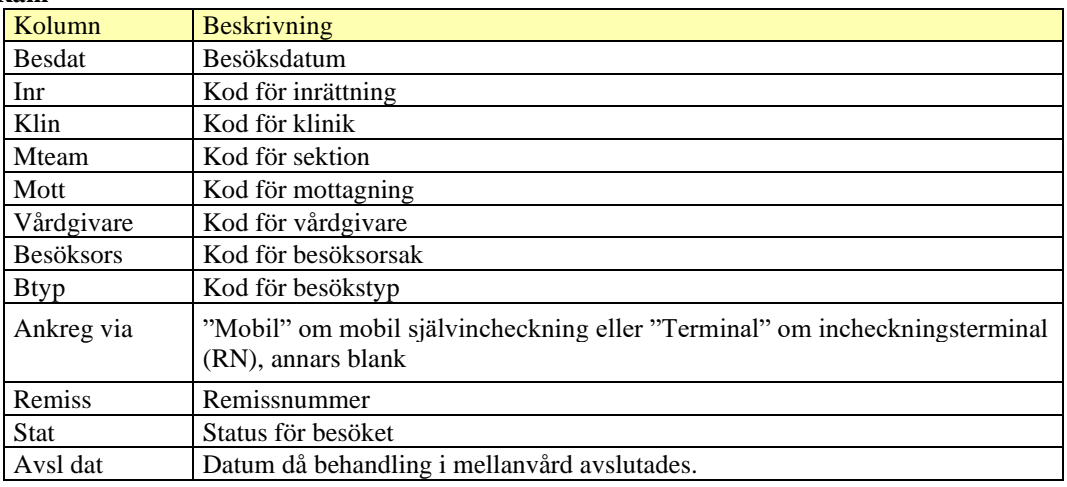

<span id="page-26-0"></span>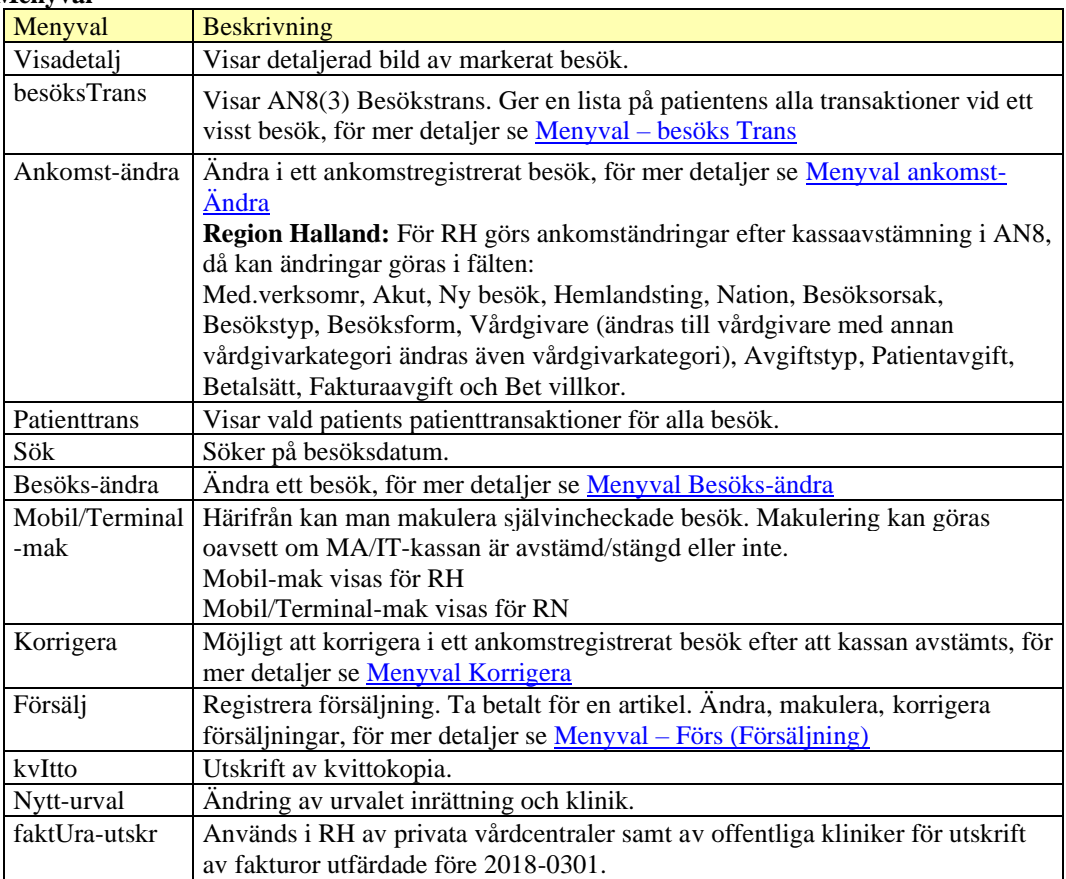

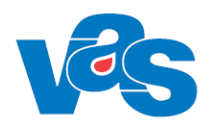

### <span id="page-27-0"></span>**7.1 Menyval – besöks Trans**

Menyvalet leder till AN8(3) Besökstrans. Ger en lista på patientens alla transaktioner vid ett visst besök.

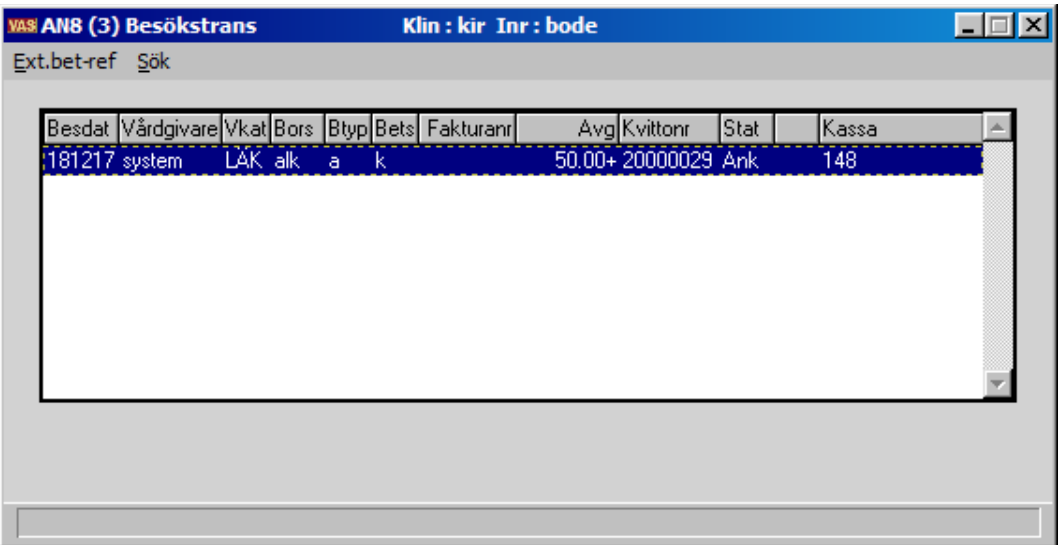

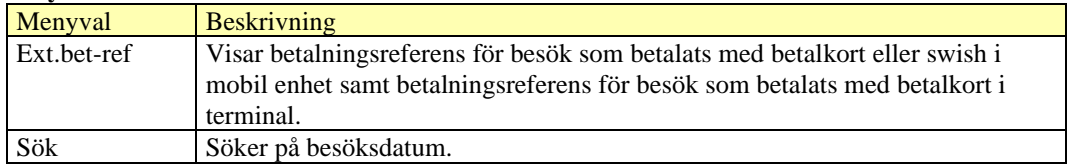

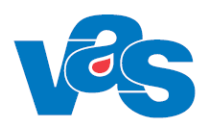

### <span id="page-28-0"></span>**7.1.1 Betalningsreferens**

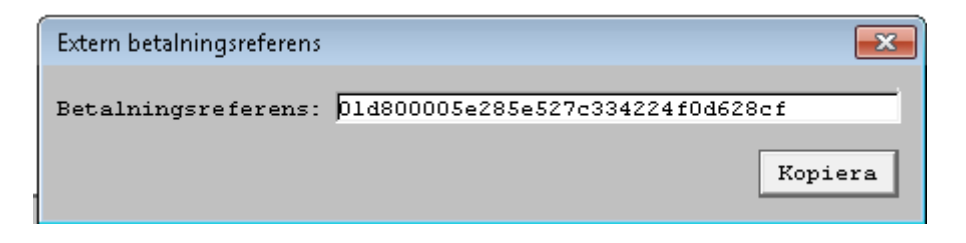

Knappen kopiera placerar betalningsreferensen i skrivbordets clipboard. Betalningsreferensen behövs för att spåra betalningen i den externa betaltjänsten som används vid betalning i den mobila enheten och terminaler.

### **8 AN11 - Korrigera besök**

<span id="page-28-1"></span>Formulär för ändring av ankomstregistrerat besök efter att kassan avstämts. Kassabehörighet krävs för att göra ändringar

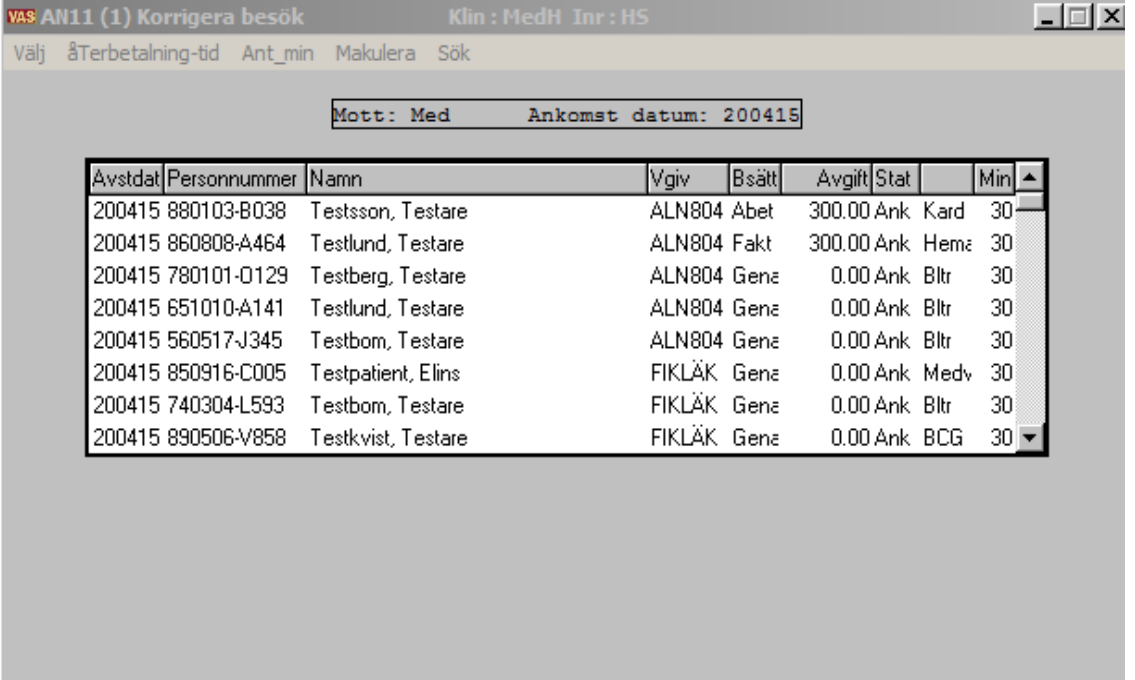

Region Halland

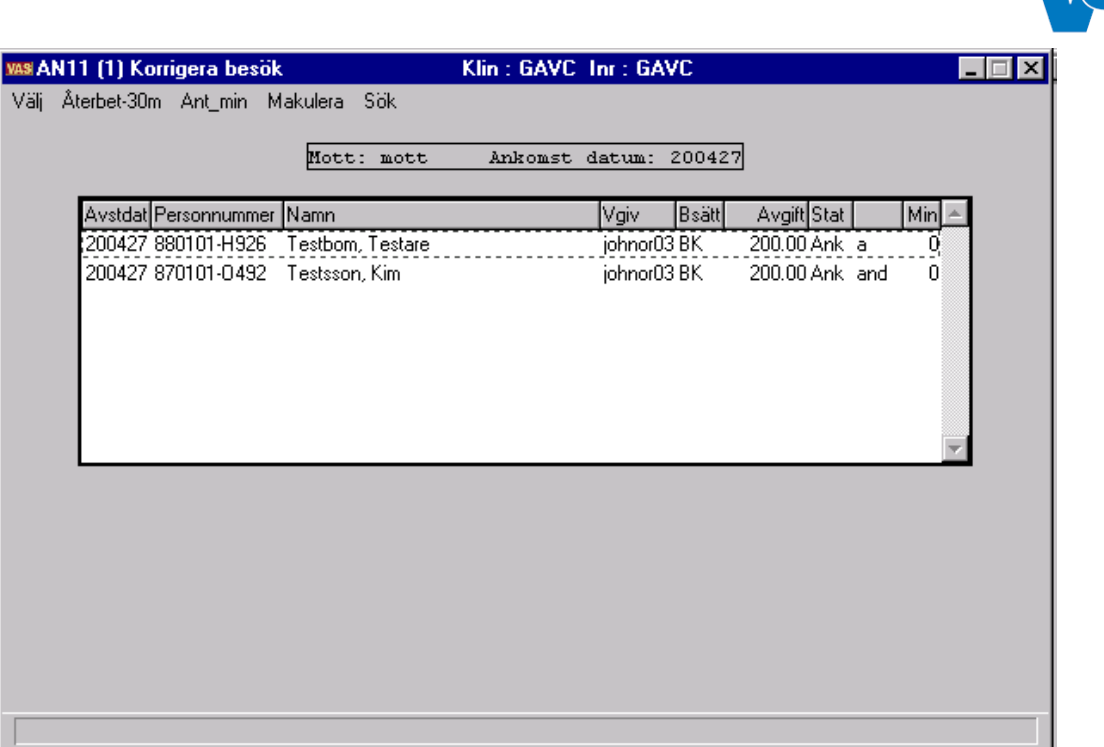

#### Region Norrbotten

#### **Ram**

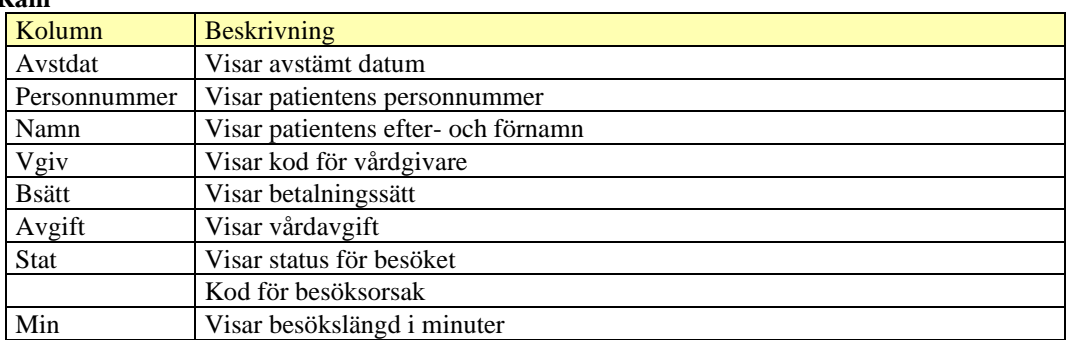

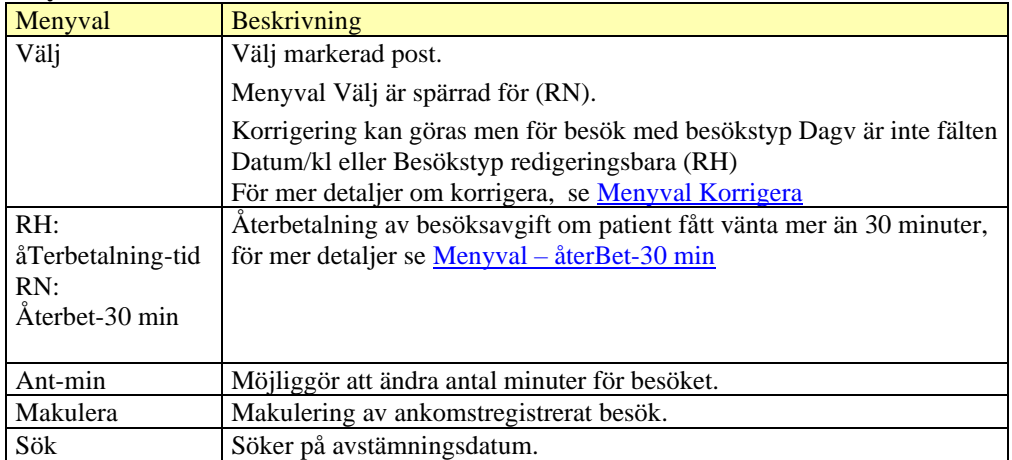

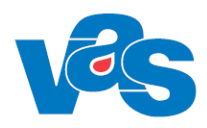

 $32 - 11$ 

### 8.1 **Menyval – återBet-30 min / åTerbetalning-tid**

<span id="page-30-0"></span>Återbetalning av patientavgift på grund av att väntetiden är längre än 30 minuter. Anger om återbetalning görs med eller utan besök. Anger väntetid i minuter eller tidpunkt = klockslag.

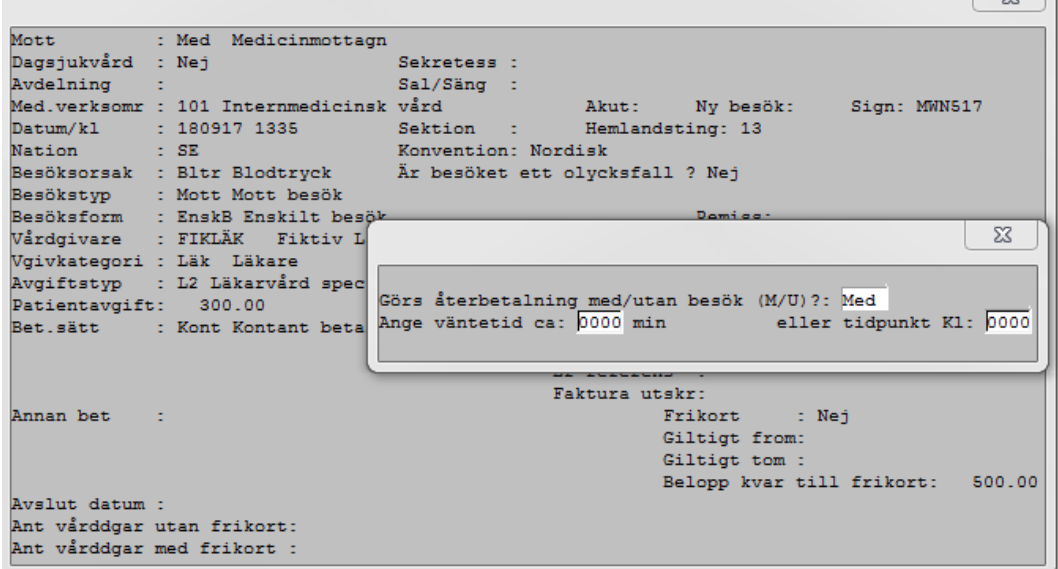

Om tidigare registrering för detta besök har gjorts i det externa frikortssystemet så tas tidigare registrering bort från frikortssystemet.

|                   |         | Adr: JULIGATAN 948                                                                         |                                                                                                    |    | 432 44 VARBERG           | Te1:                |  |
|-------------------|---------|--------------------------------------------------------------------------------------------|----------------------------------------------------------------------------------------------------|----|--------------------------|---------------------|--|
|                   | LMA-nr: | Giltigt tom:                                                                               |                                                                                                    |    |                          |                     |  |
| Frikort           |         | : Nej                                                                                      | Giltighetstid:                                                                                                |    |                          |                     |  |
| Mott              |         | <b>Media</b>                                                                               |                                                                                                    |    |                          |                     |  |
| Dagsjukvård : Nej |         |                                                                                            | Sekretess :                                                                                                   |    |                          |                     |  |
| Avdelning :       |         |                                                                                            | Sal/Säng                                                                                                    |    |                          |                     |  |
|                   |         | Med.verksomr : 101 Internmedicinsk Akut : Nej                                              |                                                                                                    |    |                          | Ny besök : Nej      |  |
|                   |         |                                                                                            | Sign and the state of the state of the state of the state of the state of the state of the state of the state |    | : MWN517                 |                     |  |
|                   |         | Datum/kl : 201015 1529                                                                     | Sektion                                                                                                    | ÷. |                          |                     |  |
| Hemlandsting : 13 |         |                                                                                            |                                                                                                    |    | Nation : SE Sverige      | Konvention: Nordisk |  |
|                   |         | Besöksorsak : Bltr Blodtryck  är besäket ett olucksfall ? Nej                              |                                                                                                    |    |                          |                     |  |
|                   |         | Besökstyp : Mott Mott besök                                                                |                                                                                                    |    | ×                        |                     |  |
|                   |         | -<br>Besöksform : EnskB Enskilt b <sub>När blev</sub> patienten inropad: <mark>1538</mark> |                                                                                                    |    |                          | Inrem               |  |
|                   |         | Wårdgivare : MWN517 Maria                                                                  |                                                                                                    |    |                          | Fakturanr           |  |
|                   |         | Avgiftstyp : Sl Sjukvårdande behandling                                                    |                                                                                                    |    | Fakturaavqift (J/N): Nej |                     |  |
| Patientavgift:    |         | 100.00                                                                                     | Kvittonr                                                                                                    |    | : 20000811               | Faktura utskr:      |  |
| Bet.villkor : 00  |         |                                                                                            | Er referens                                                                                                   |    |                          |                     |  |
|                   |         | Betalsätt : Kont Kontant betal Annan betalande:                                            |                                                                                                    |    |                          |                     |  |

Bild RH. Återbetalning via menyval Bes-ändra i AN5

### <span id="page-30-1"></span>**8.1.1 Återbetalning självincheckade besök betalat via betalkort**

När återbetalningstransaktion för betalkort skapas, vid ankomständring, återbetalning 30 minuter, makulering och avgiftsbefrielse visas meddelande om att återbetalning måste hanteras via DIBS administrationsverktyg.

Ett mobilt ankomstregistrerat besök som har betalats med swish ser i VAS ut som att det har betalats med betalkort och hanteras på samma sätt som kortbetalning vid återbetalning.

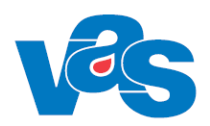

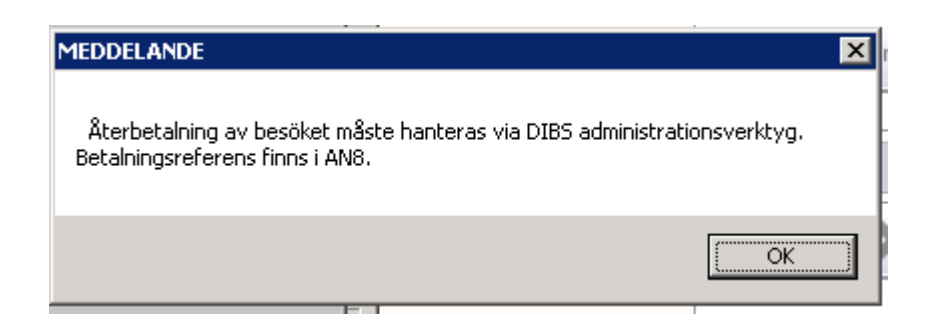

### **9 AN12 - Uteblivna besök**

<span id="page-31-0"></span>Dagen efter att kassan har stängts, efter att patienten har uteblivit, hamnar posten i denna lista. Om en patient uteblir från ett bokat besök har du möjlighet att skicka räkning för det uteblivna besöket. Om patienten uteblev pga att kallelsen inte kommit fram finns möjlighet att makulera besöket.

Vid debitering av patienter som uteblir utan att avbeställa bokade besök eller behandlingar kan man ange belopp. Om det föreslagna beloppet inte är korrekt finns möjlighet att ändra det.

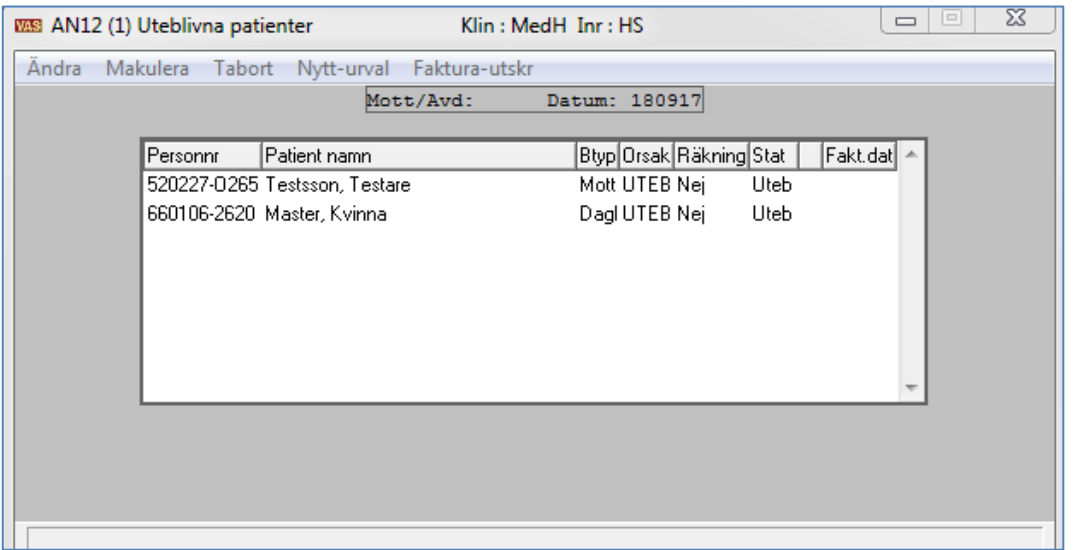

#### **Ram**

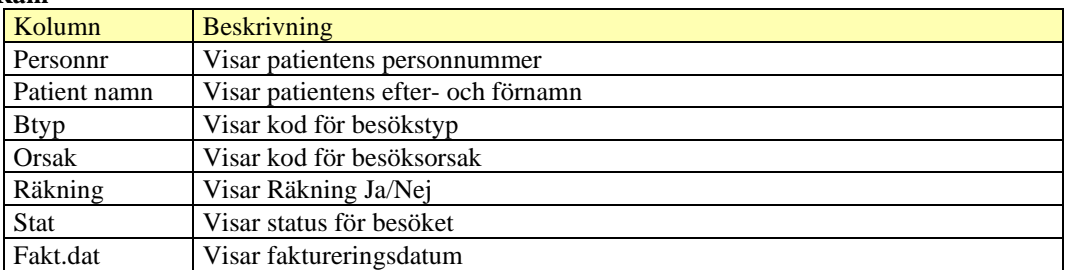

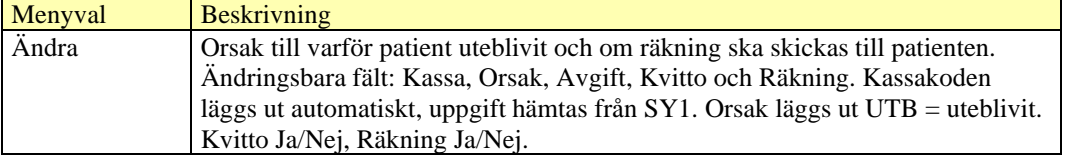

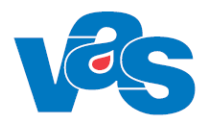

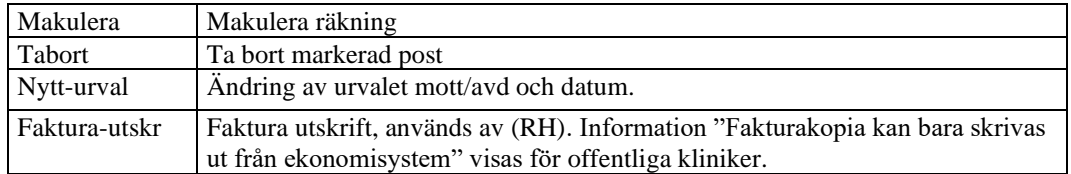

### <span id="page-32-0"></span>**10 AN22 – Kassa**

<span id="page-32-1"></span>Formulär för att öppna och stänga kassa, ange växelkassa och reseutbetalningar.

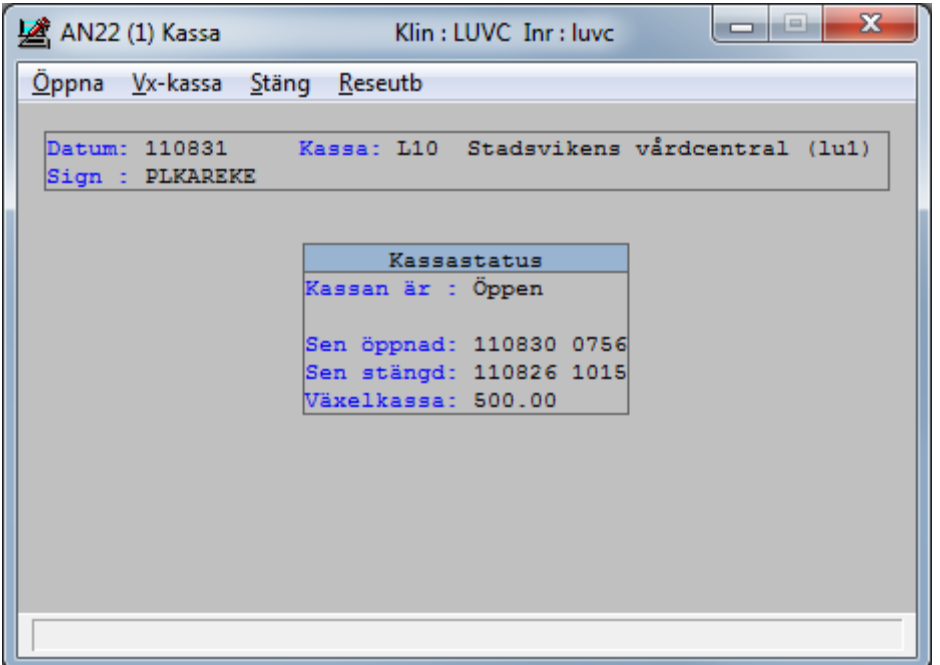

#### **Menyval**

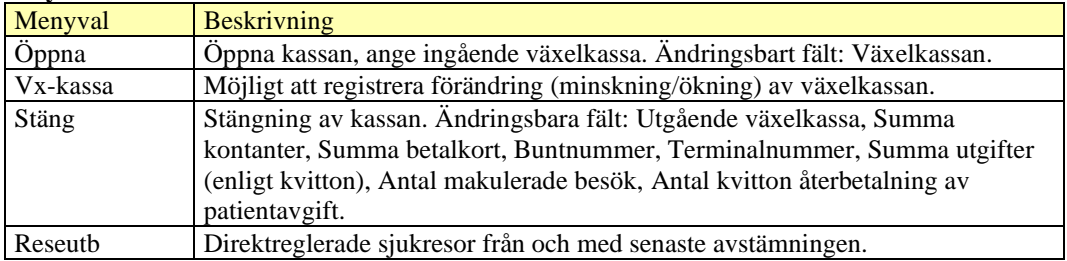

<span id="page-32-2"></span>För självincheckade besök i RN och RH sker transaktionsuppdateringar mot mobil kassa samt terminalkassa (RN). Kassorna stängs och öppnas automatiskt via en batchkörning.

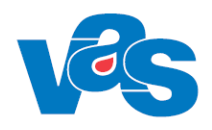

## <span id="page-33-0"></span>**11 AN23 - Avstämningsgrupp**

Om avstämningsgruppen har manuellt avslut. Avslut sker i alla kassor som ingår i avstämningsgruppen och avslut görs till och med gårdagens datum.

Om flera olika kassor tillhör samma avstämningsgrupp kan ett gemensamt avslut för alla kassor göras i detta formulär. Varje kassa stängs på vanligt sätt, men avslutet görs gemensamt.

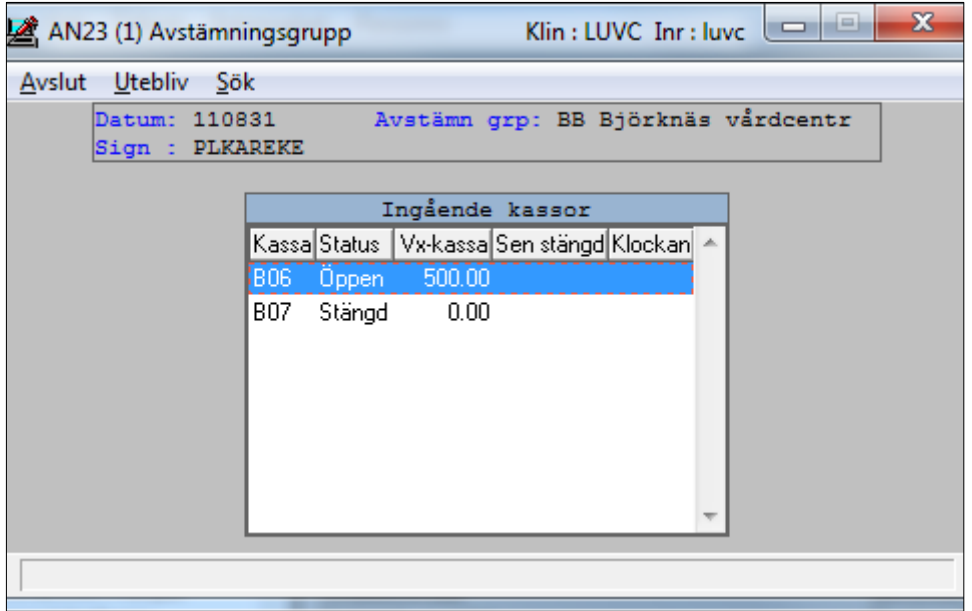

#### **Ram**

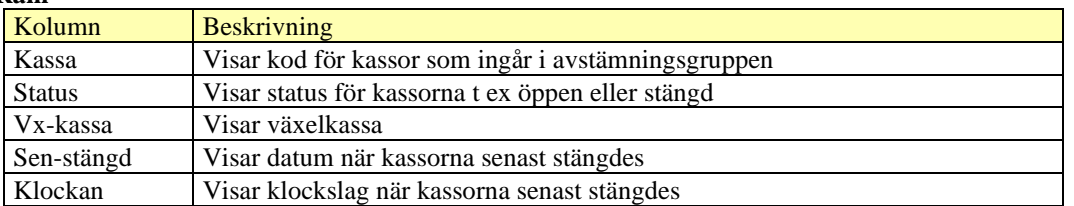

<span id="page-33-1"></span>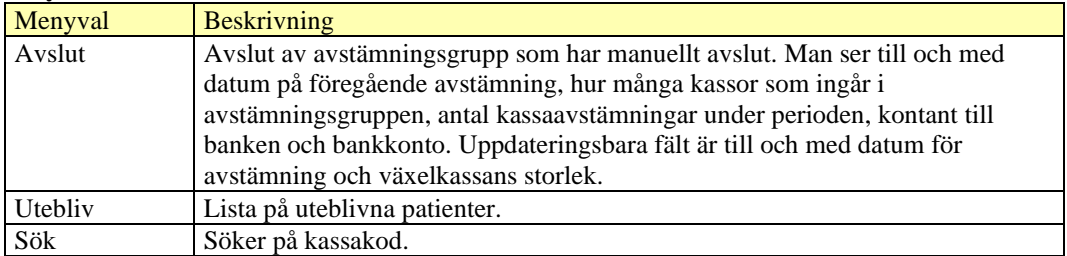

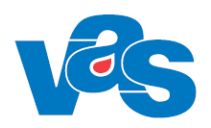

### <span id="page-34-0"></span>**12 AN24 - Besöksregistrering utan avgift**

Formulär för ankomstregistrering av besök som ej kräver betalning, t ex besök på barnavårdscentralen.

Besöksregistrering utan avgift används när registrering av ett besök ej kräver betalning.

Kassabehörighet krävs ej för att använda denna funktion. Man får ej heller ut något kassakvitto.

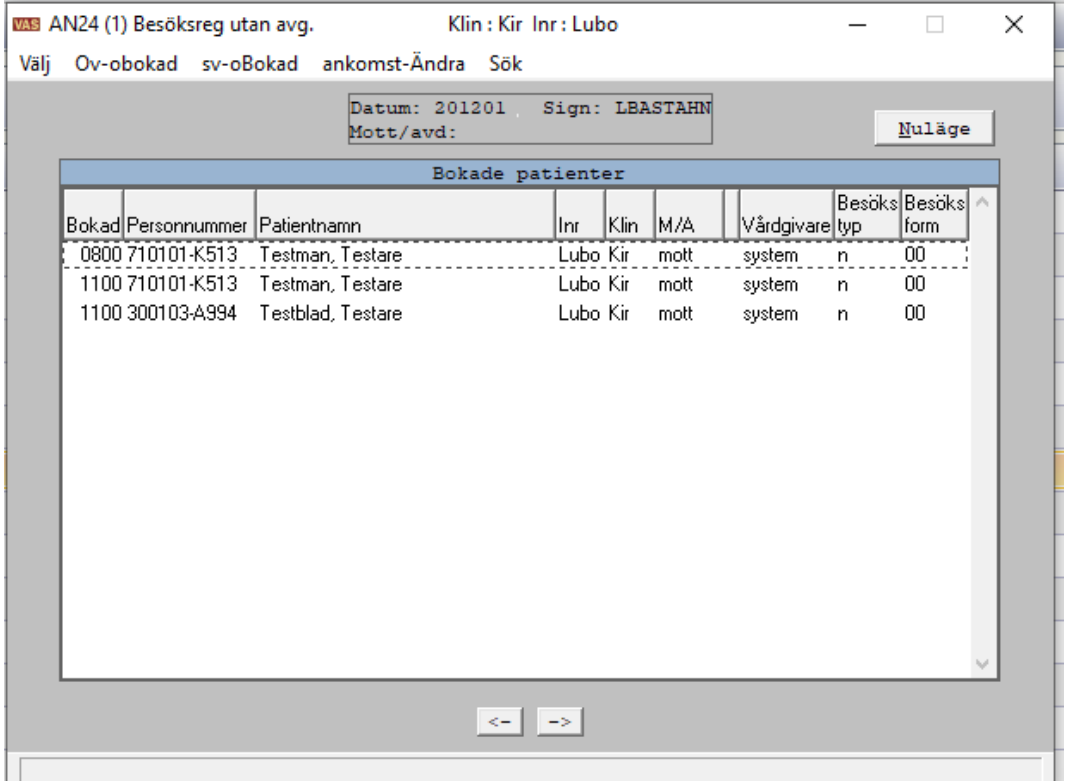

Bilden visar Besöksregistrering utan avgift

#### **Ram**

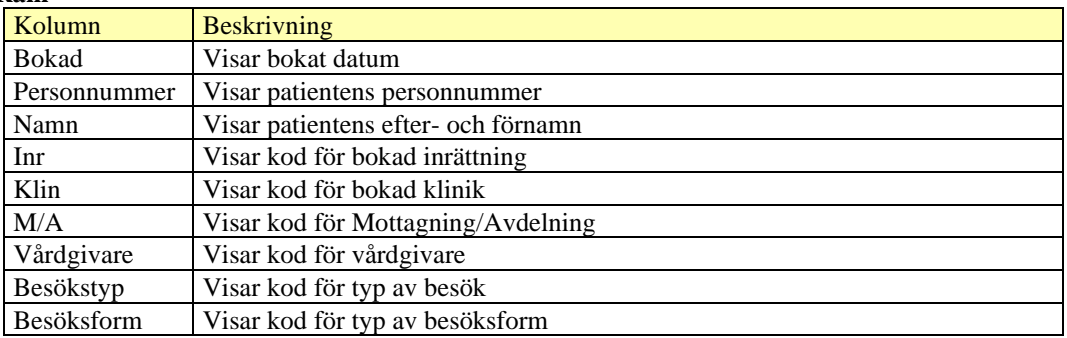

#### **Knappar**

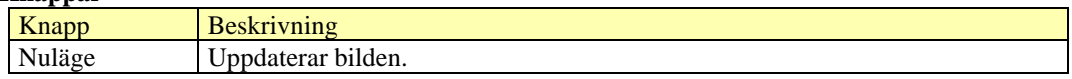

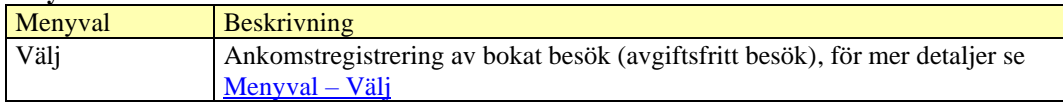

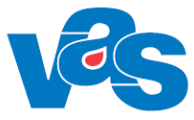

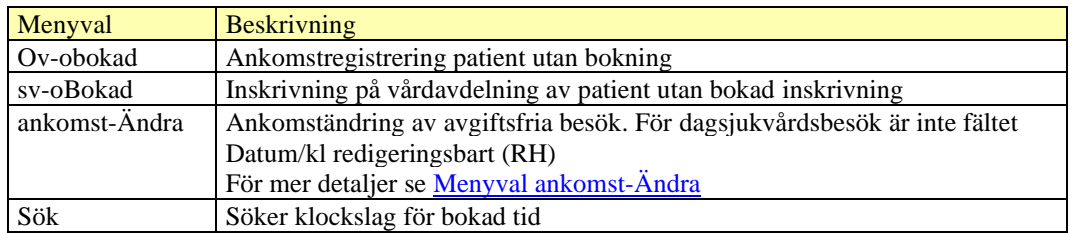

### <span id="page-35-0"></span>**13 AN27 - Dagsprogram**

<span id="page-35-1"></span>Dagsprogrammet fungerar som vårdgivarens kalender. I dagsprogrammet visas vårdgivarens patienter, eventuella anteckningar samt osignerade recept. Vårdgivaren kan komplettera med nya patienter, lägga in textrader, ändra sitt schema, markera vilka patienter som är dikterade, boka nya tider för patienter, registrera vårdkontakt.

Högst upp i dagsprogrammet visas planerade och ankomstregistrerade dagsjukvårdsbesök.

En gång per minut sker automatisk uppdatering av formuläret, för att vårdgivaren ska se förändringar tex när patienter har ankomstregistrerats i kassan.

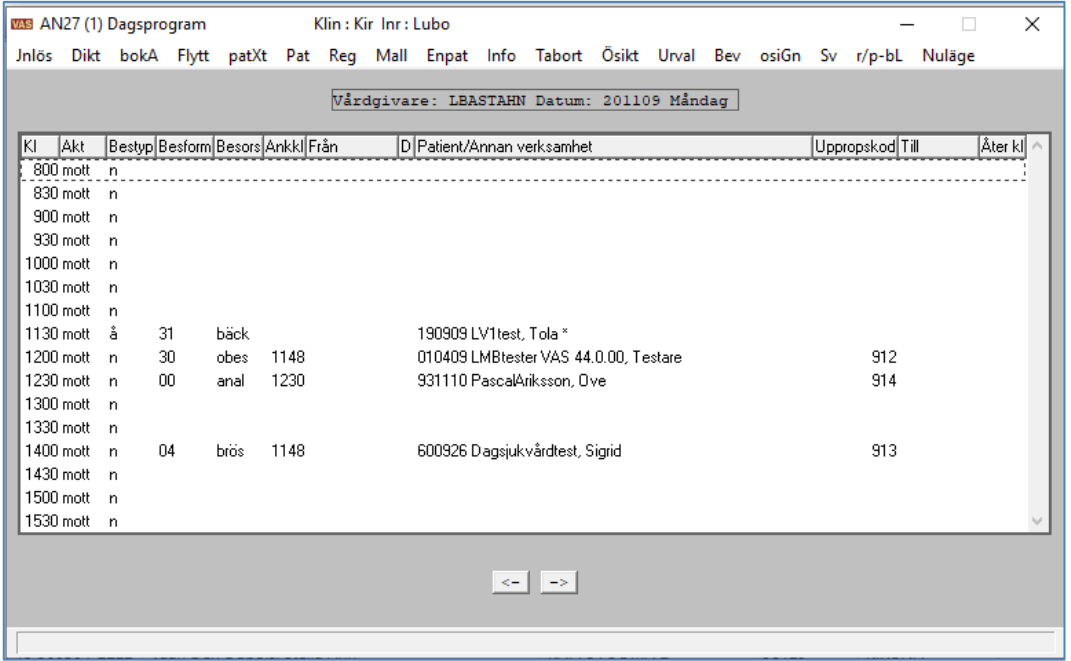

Bilden visar Dagsprogrammet AN27

**Ram**

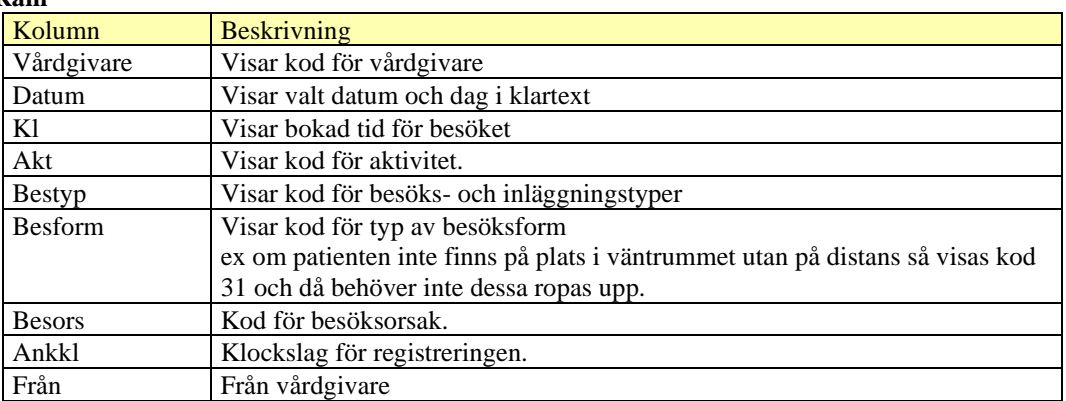

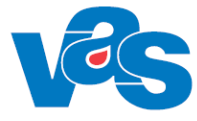

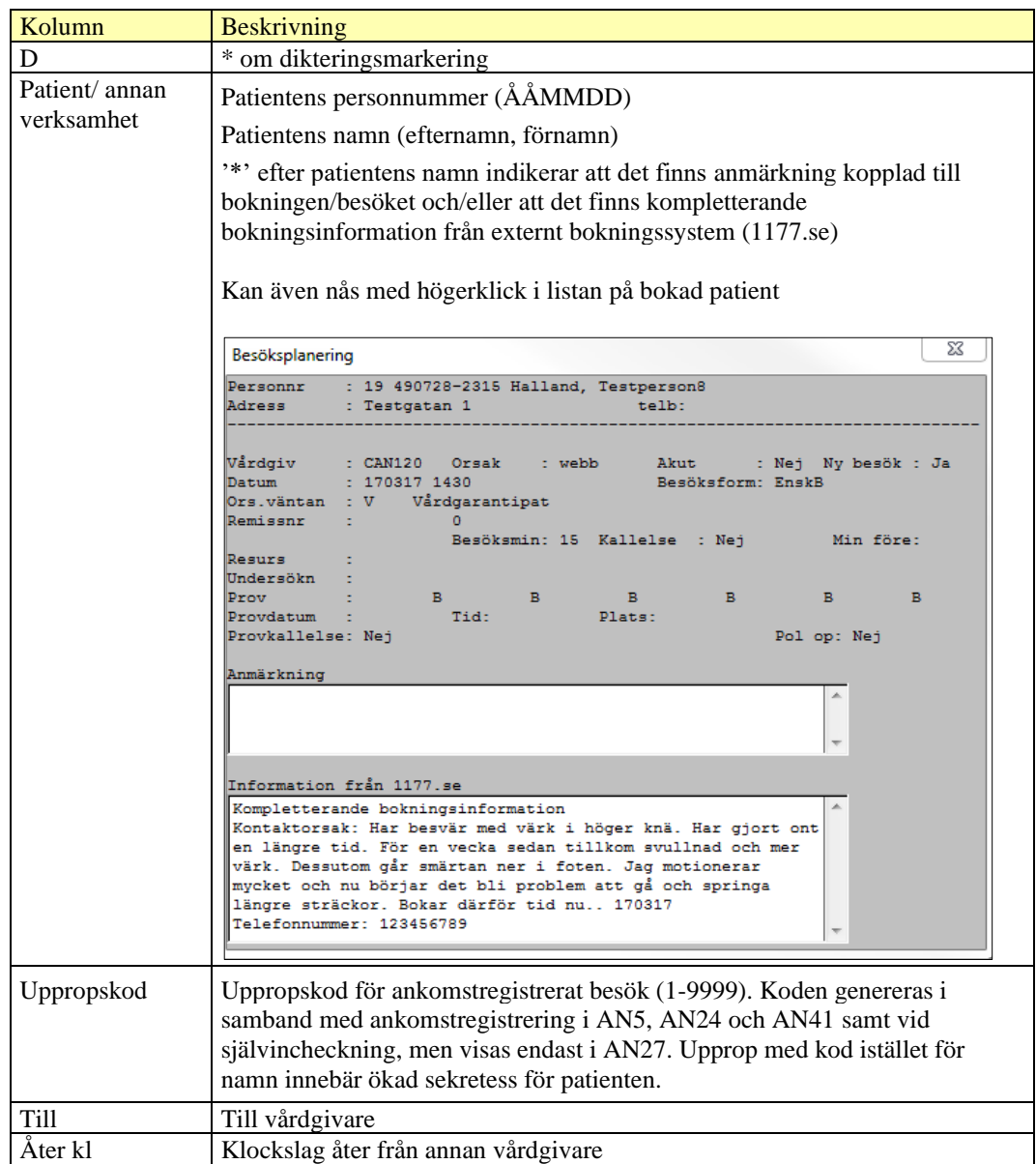

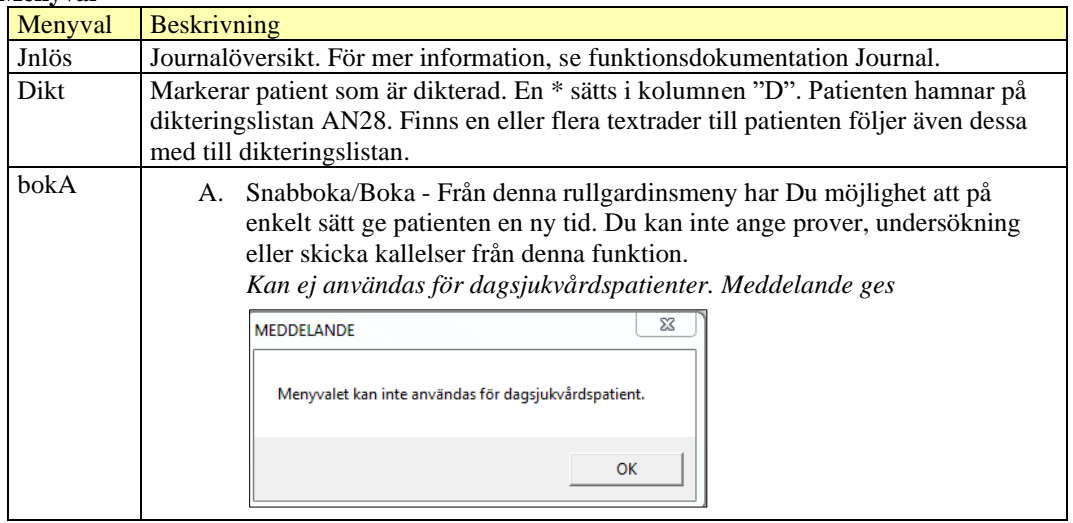

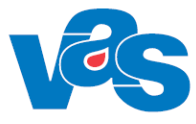

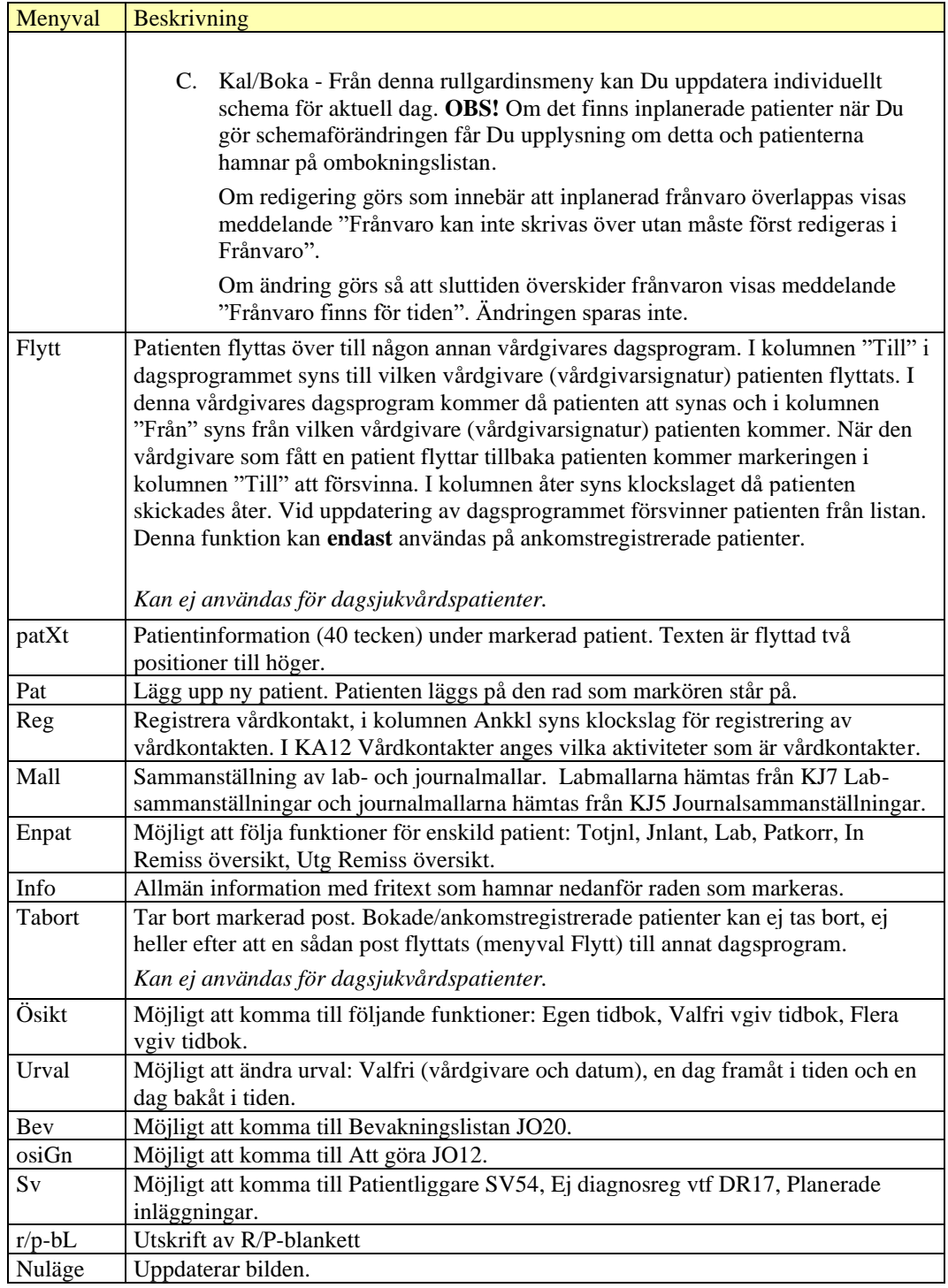

#### **Knappar**

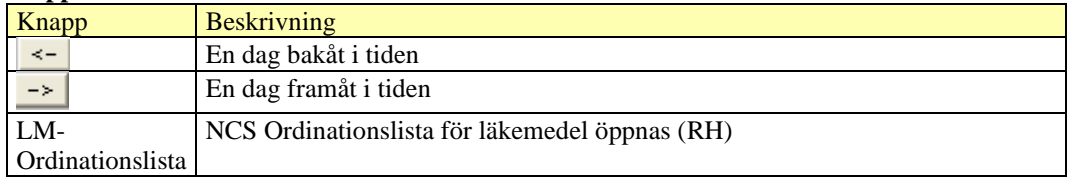

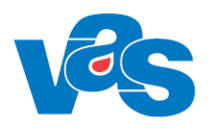

### **13.1 Rullgardinsmenyval Kal**

<span id="page-38-0"></span>Under detta menyval kan ändringar i schemat genomföras.

I AN27 visas varje modullängd i schemat som en rad. Till varje schematyp och HOSP finns en modullängd kopplad via menyvalet Moduler i KA8.

Ett schema delas in i olika schemablock, inom varje schemablock gäller samma aktivitet och schematyp.

För att schemat skall visas i AN27 måste också aktiviteten i schemat vara en aktivitet som ska visas i AN27. Detta anges i KA12, det lokala kodregistret för Aktiviteter.

För att göra en schemaändring måste en rad som är ett schema väljas. Information från raden hämtas och läggs ut som förvalt värde. Fromtiden kan inte ändras och är inaktiverat.

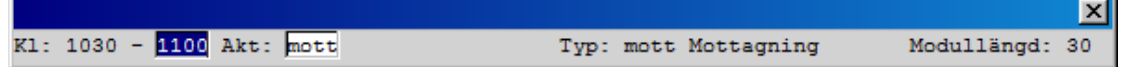

#### **Kontroller**

Det angivna tidsintervallet måste gå jämt ut med angiven modullängd.

Om det finns patienter inbokad under den aktuella tiden så ska inte besökstypen kunna ändras. Ett varningsmeddelande som informerar om att det finns bokade patienter visas. Om man väljer att gå vidare ska besök flyttas till ombokningslistan om man väljer en ej bokningsbar aktivitet.

Om man väljer en sluttid som går in ett annat schemablock (som kan ha annan aktivitet och typ) så visas ett meddelande där användaren får en varning om detta och kan välja att avbryta registreringen. Om det finns en bokning i ett annat schemablock än det man utgick från kan man inte välj att skriva över det schemablocket.

Om det finns frånvaro inlagd under den angivna tiden kan man inte ändra schemat.

<span id="page-38-2"></span>*Menyvalet kan ej användas i samband med dagsjukvårdsbesök.*

### <span id="page-38-1"></span>**14 AN28 - Dikteringslista**

Här visas poster som vårdgivaren har markerat med MV Dikt i dagsprogrammet. **Funktionen används inte i region Norrbotten och region Halland**

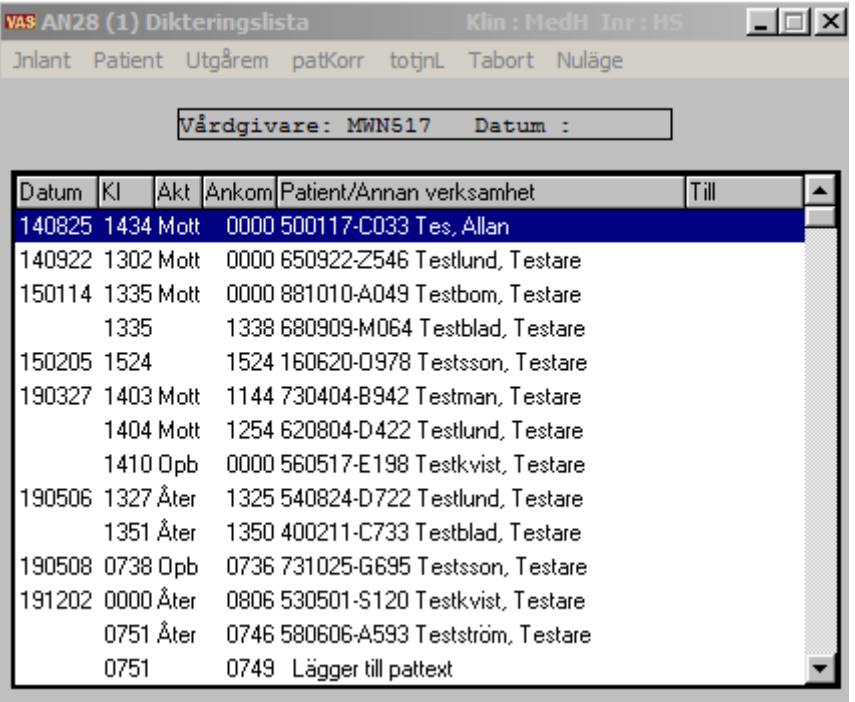

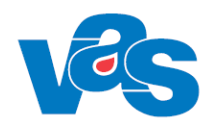

#### **Ram**

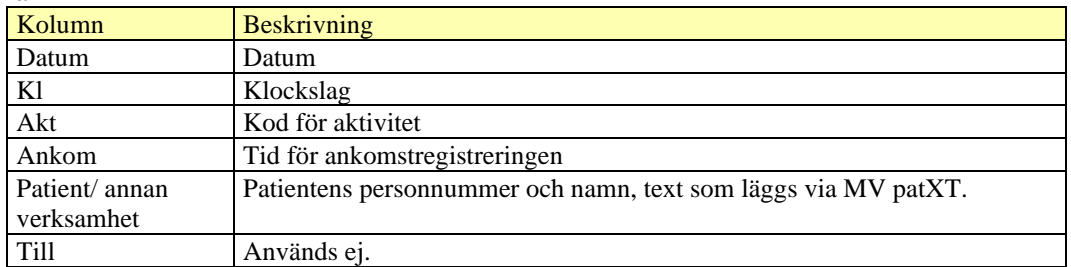

#### **Menyval**

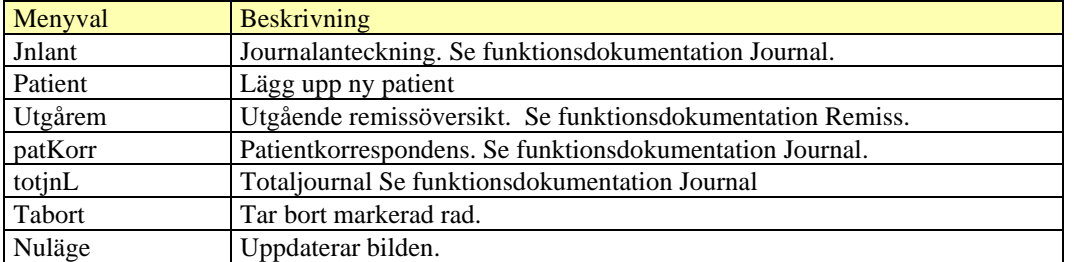

### **15AN41 – Akutliggare**

<span id="page-39-0"></span>Visar aktuella patienter på akutmottagningar. Vid val av akutliggaren måste mottagningskod anges. I kodregistret CA14 Mottagningar - Central har man angett att mottagningen är akutmottagning. Urval kan göras på klinikgrupp, en eller flera kliniker. Urval kan även göras på ett eller flera rum. Det finns 3 typer av listor: Aktuella patienter, Ej ankomstregistrerade och Alla patienter.

För patienter på akutmottagningar inom RN och RH används ett annat system som är integrerat med VAS – Aweria. Dessa patienter kommer därför inte att visas i AN41. Patienter som blir inlagda på psykiatrin kommer dock fortfarande att använda AN41. I RH används AN41 även för förlossningsvården.

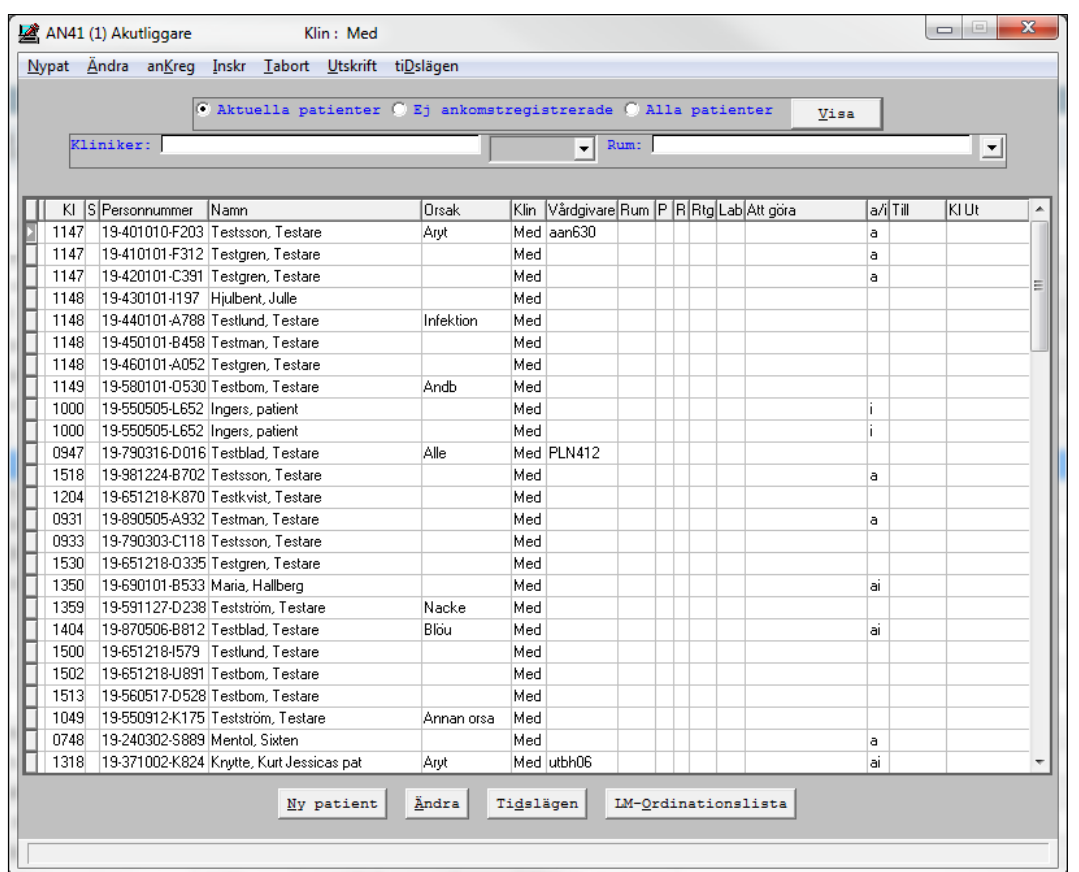

#### **Ram**

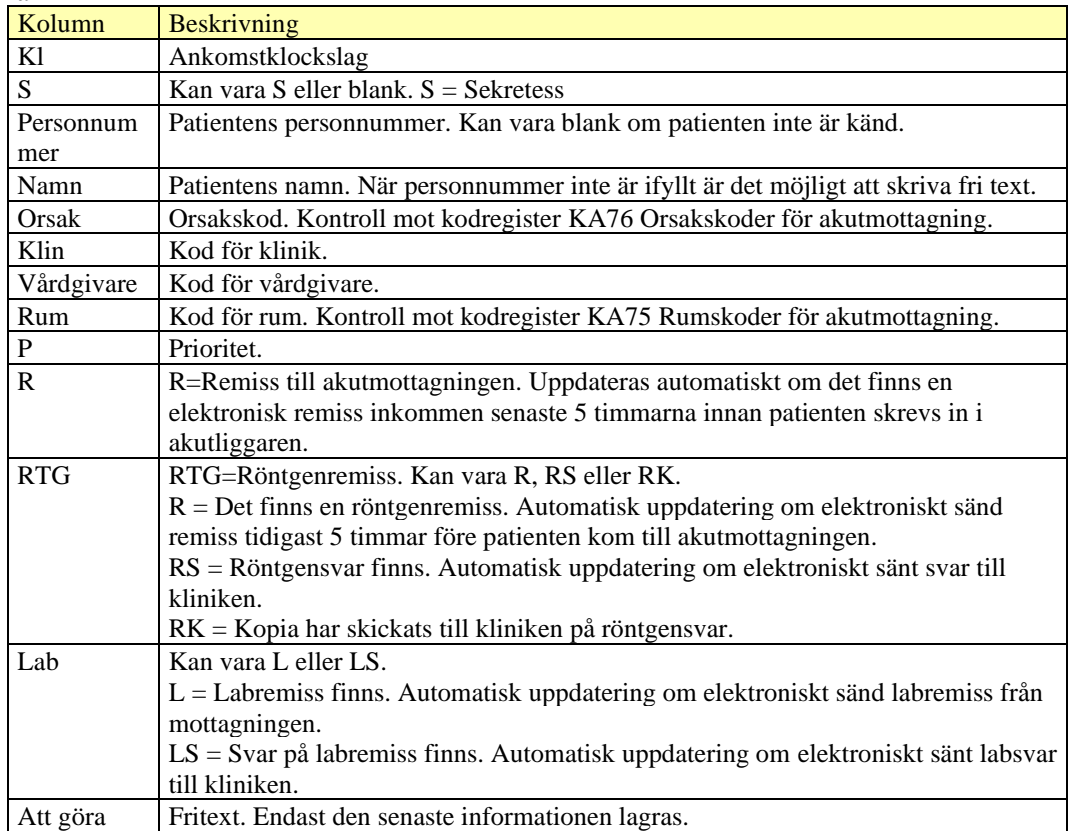

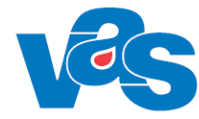

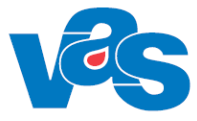

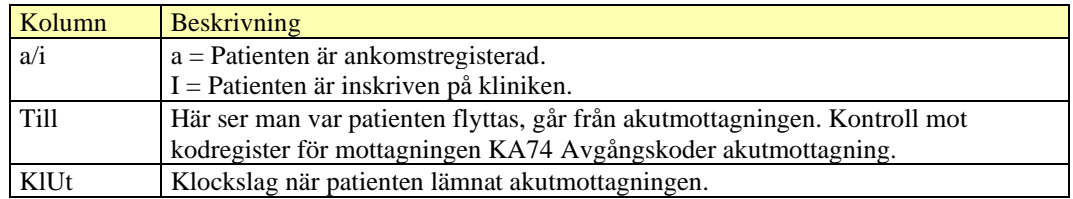

#### **Menyval**

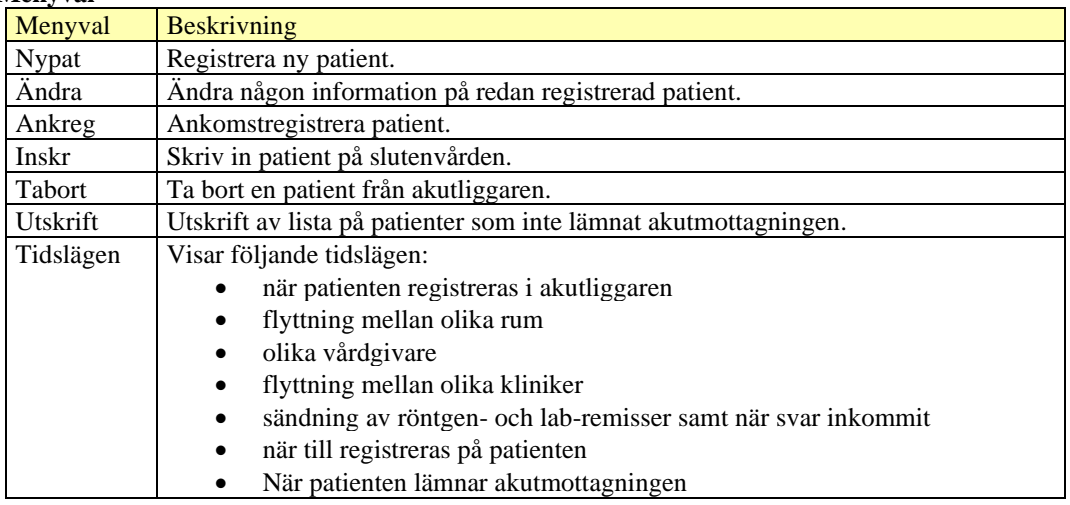

#### **Knappar**

<span id="page-41-0"></span>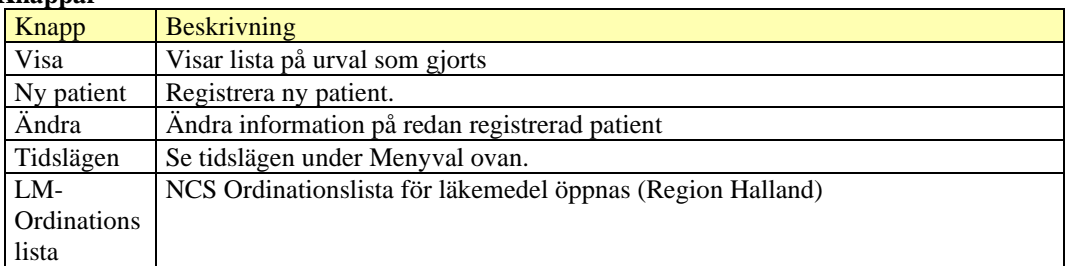

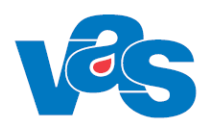

### **16AN50 – Historiska frikort**

<span id="page-42-0"></span>Formulär för visning av de frikort som skapades internt i VAS innan införandet av externt frikortssystem.

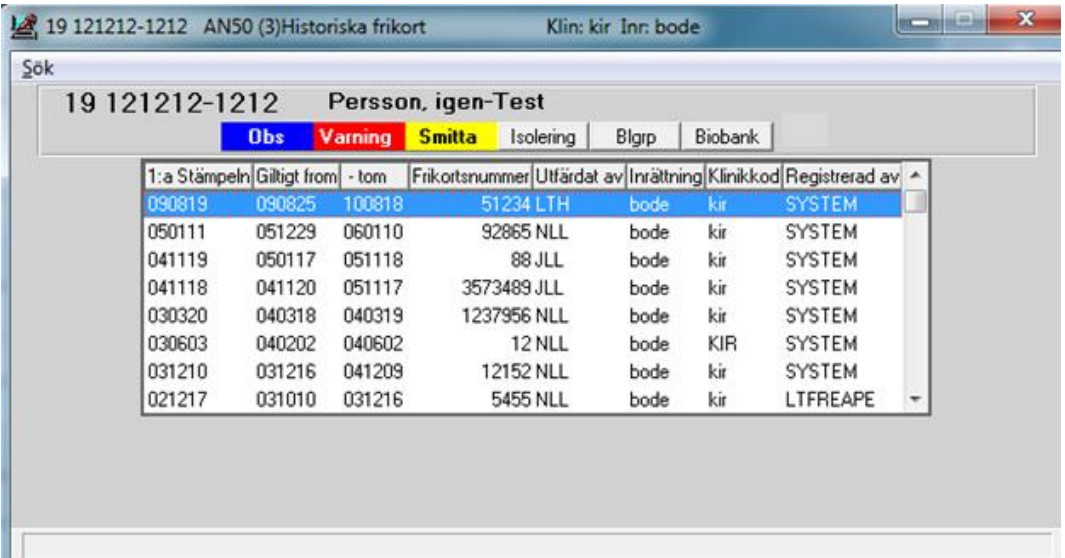

#### **Ram**

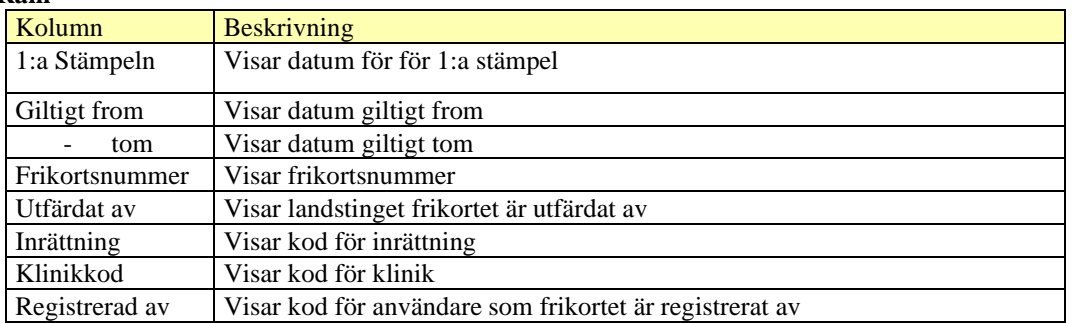

<span id="page-42-1"></span>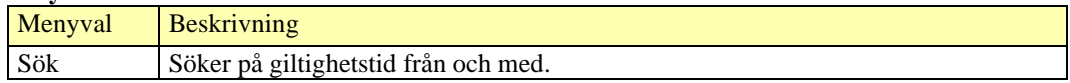

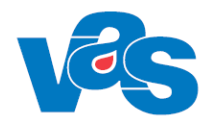

### **17RS1 - Efterhandsreglering (av sjukresa)**

<span id="page-43-0"></span>Efterhandsreglering används när man vill registrera reseersättning som inte kunde registreras direkt vid ankomstregistreringen.

Används inte i RH.

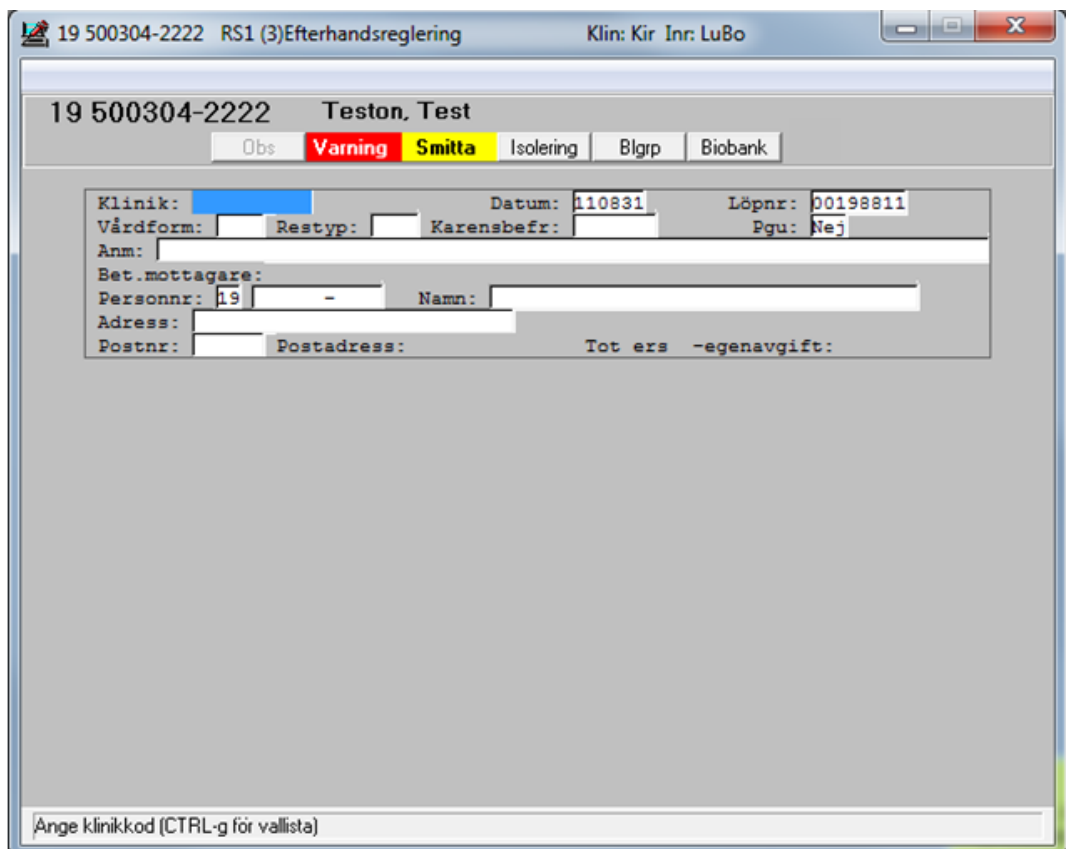

#### **Fält**

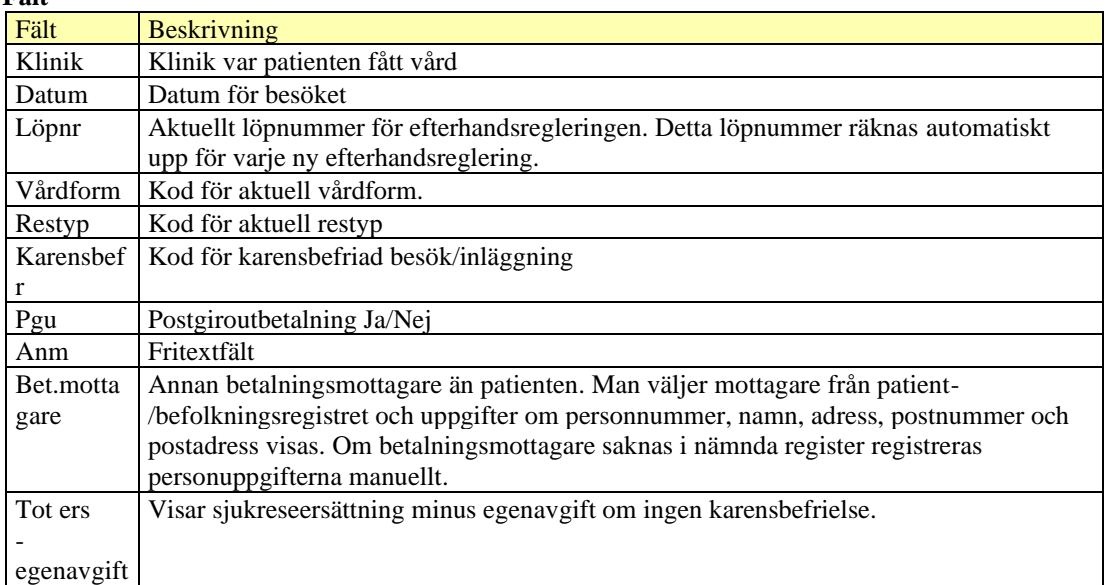

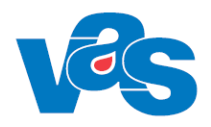

## <span id="page-44-1"></span><span id="page-44-0"></span>**18 RS2 - Ändring efterhandsreglering (av sjukresa)**

Används när man vill ändra i en tidigare efterhandsreglerad reseersättning. För mer detaljer se RS4 - [Sjukreseersättning-kontant](#page-44-3) Används inte i RH.

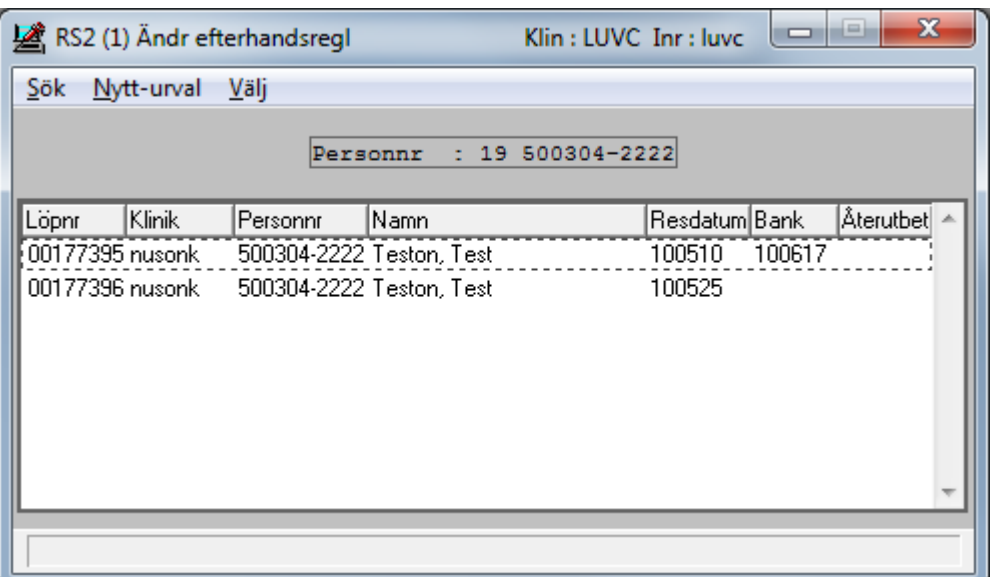

<span id="page-44-3"></span><span id="page-44-2"></span>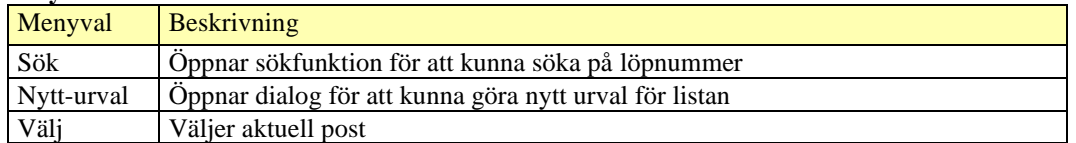

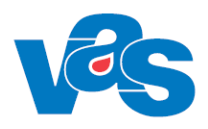

### **19RS4 - Sjukreseersättning-kontant**

<span id="page-45-0"></span>Används för att registrera reseersättning direkt men ej i samband med ankomstregistreringen, detta är en separat reglering av endast sjukresa.

Används inte i RH.

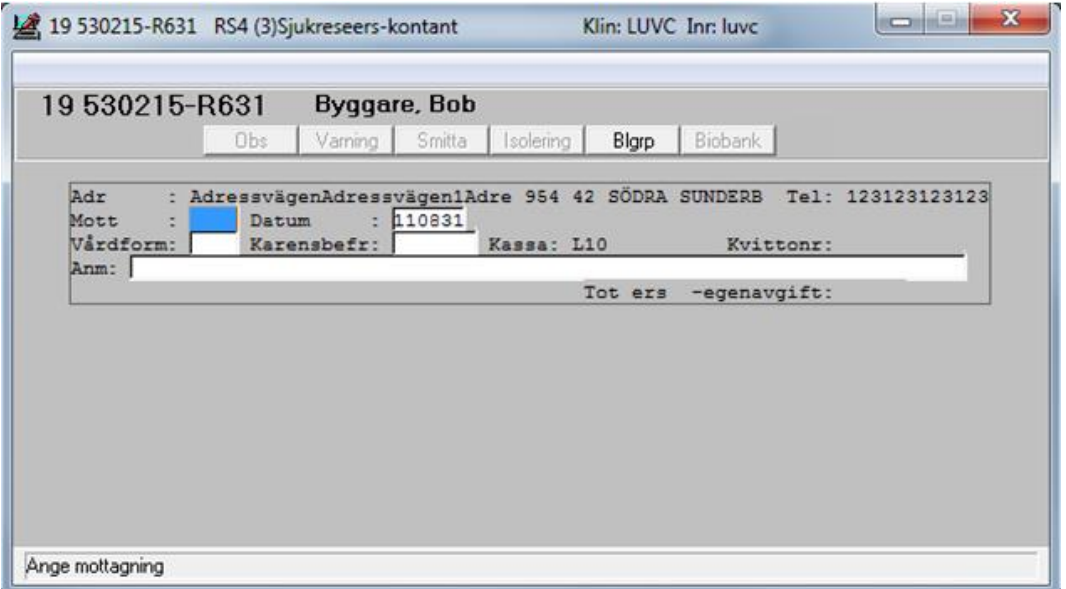

#### **Fält**

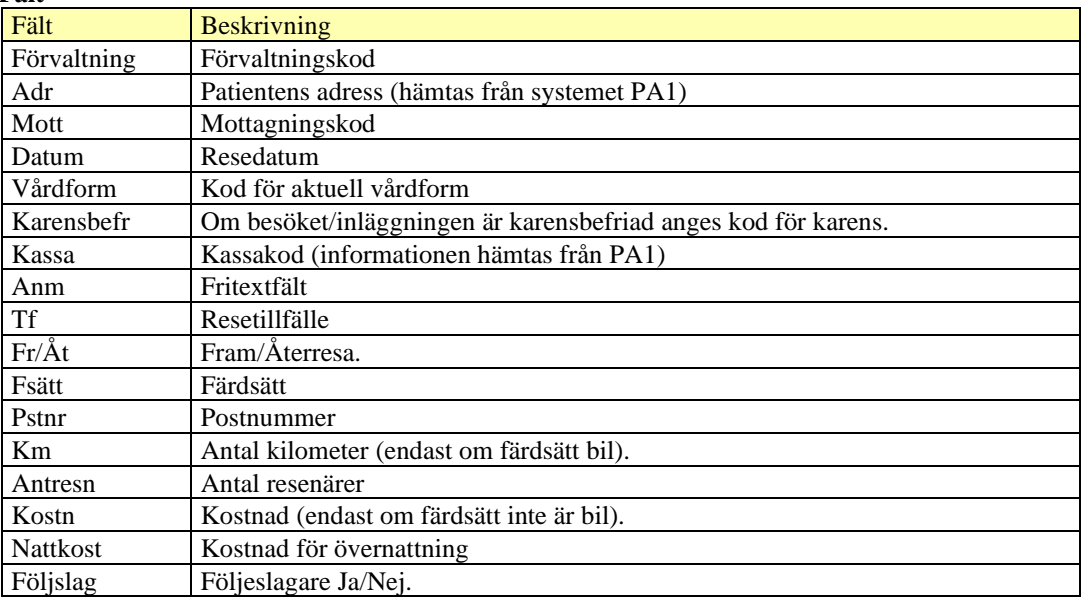

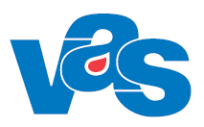

# <span id="page-46-0"></span>**20 RS5 – Ändring sjukreseers-kontant**

<span id="page-46-2"></span>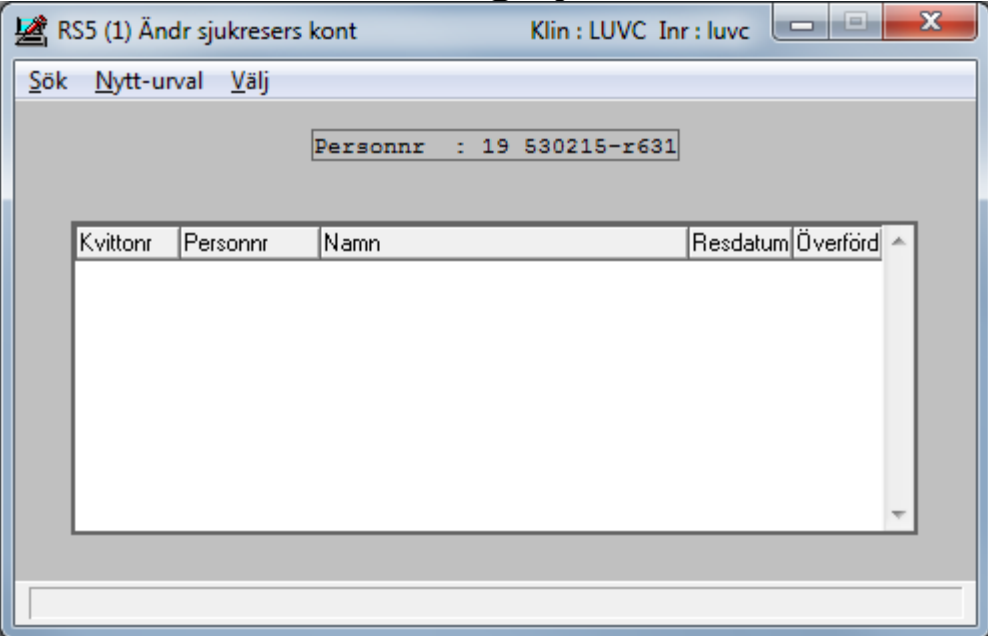

Används vid ändring av direktreglerade sjukresor.

För mer detaljer, se RS4 – [Sjukreseersättning-kontant](#page-44-2) Används inte i RH

### <span id="page-46-1"></span>**21 Rapporter**

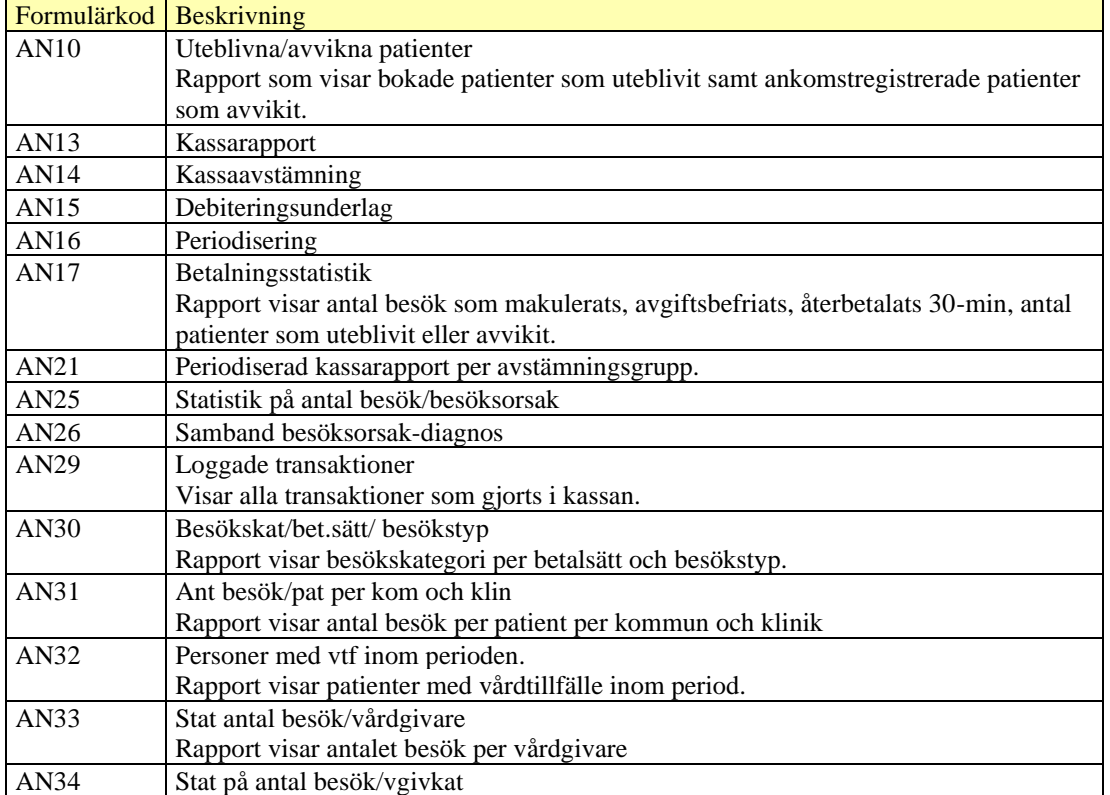

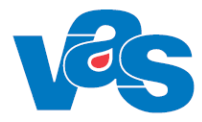

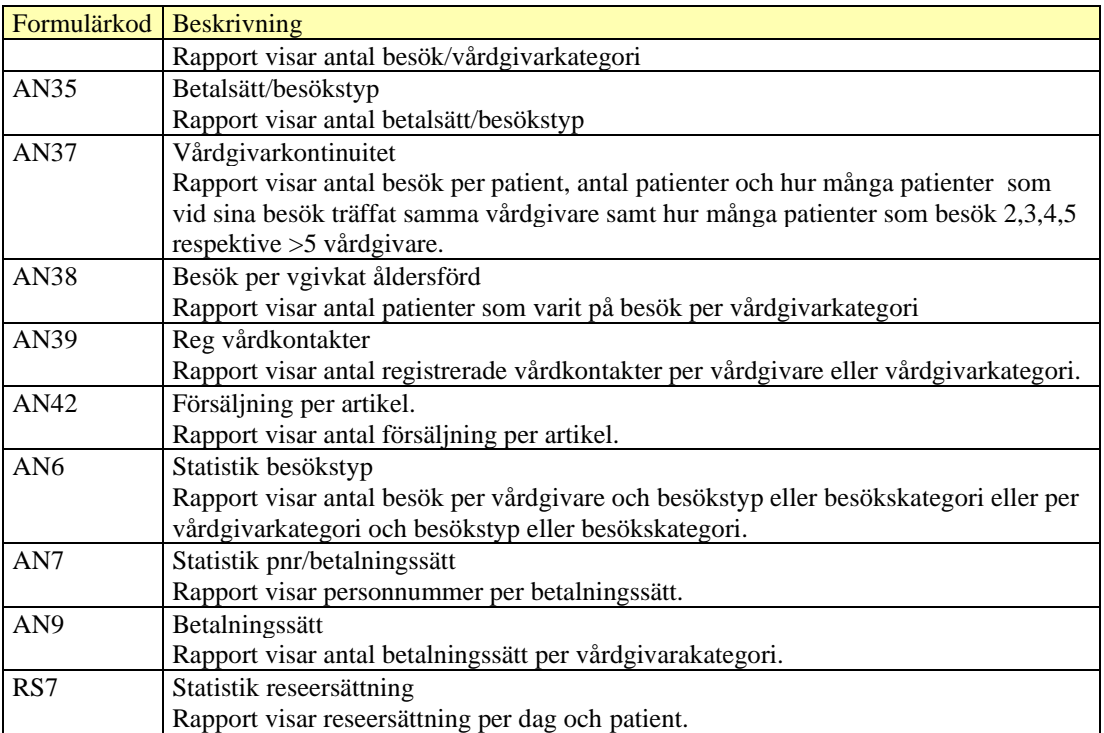

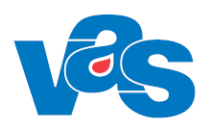

# <span id="page-48-0"></span>**22 Ändringshistorik**

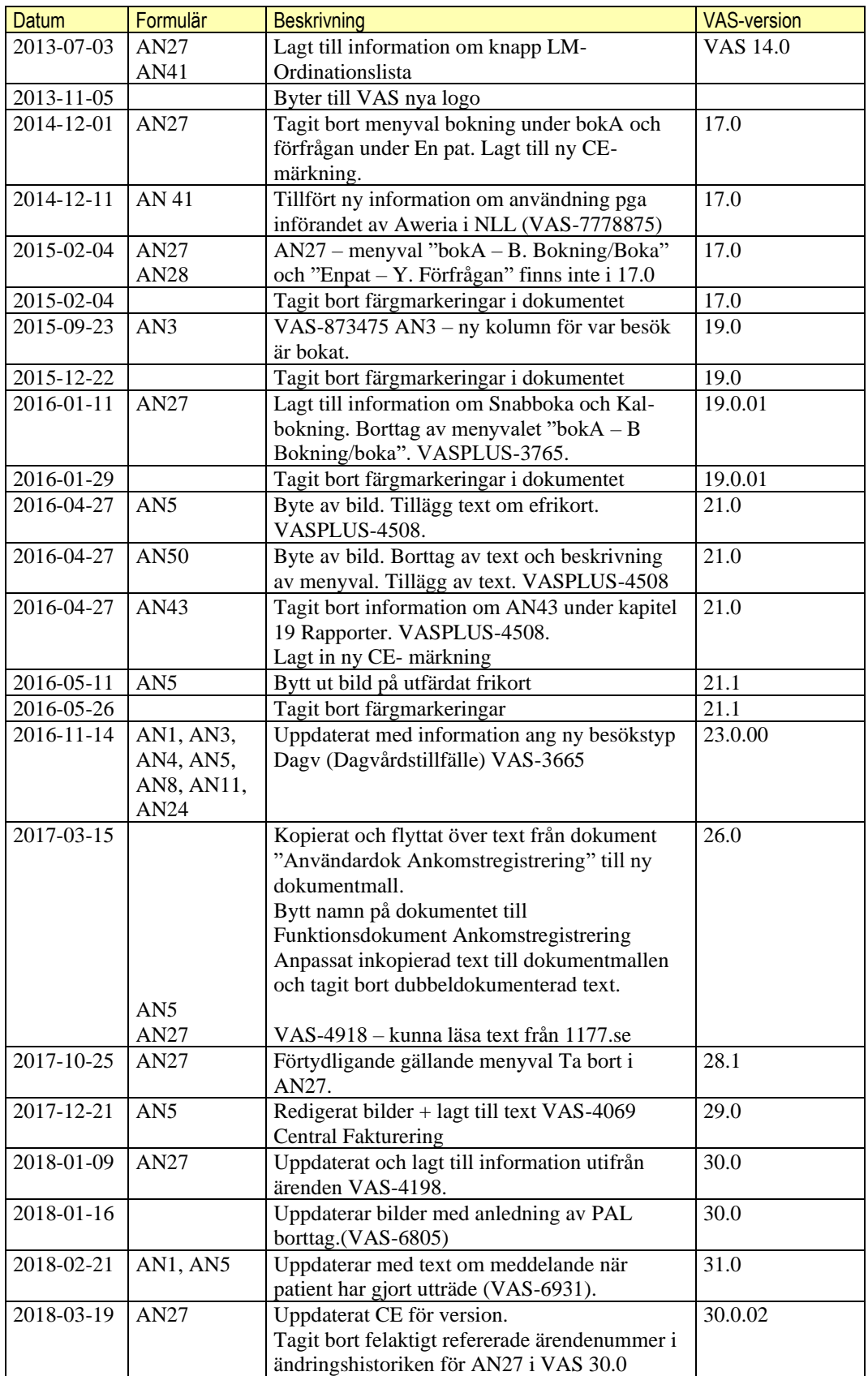

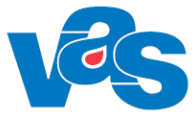

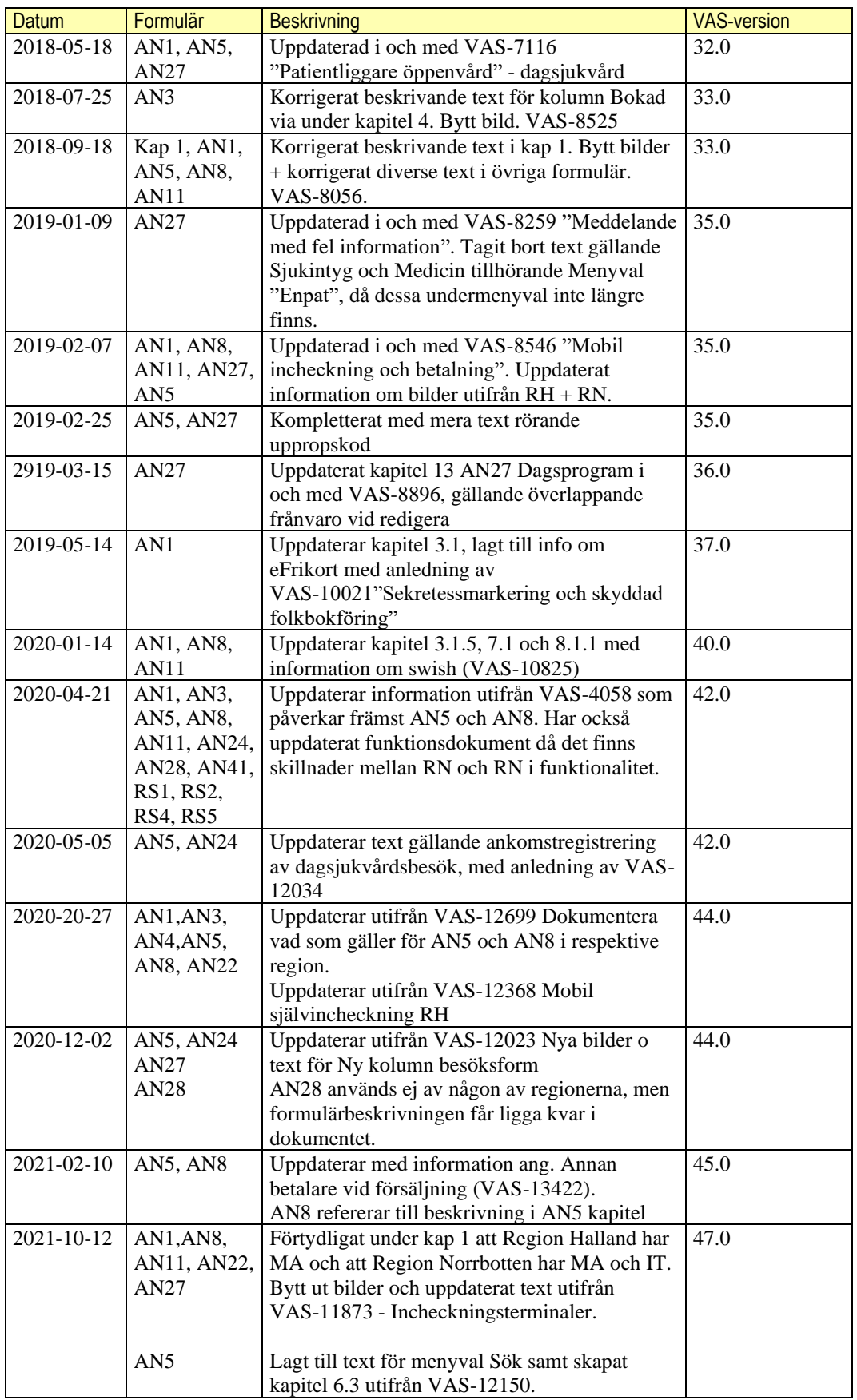

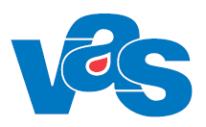

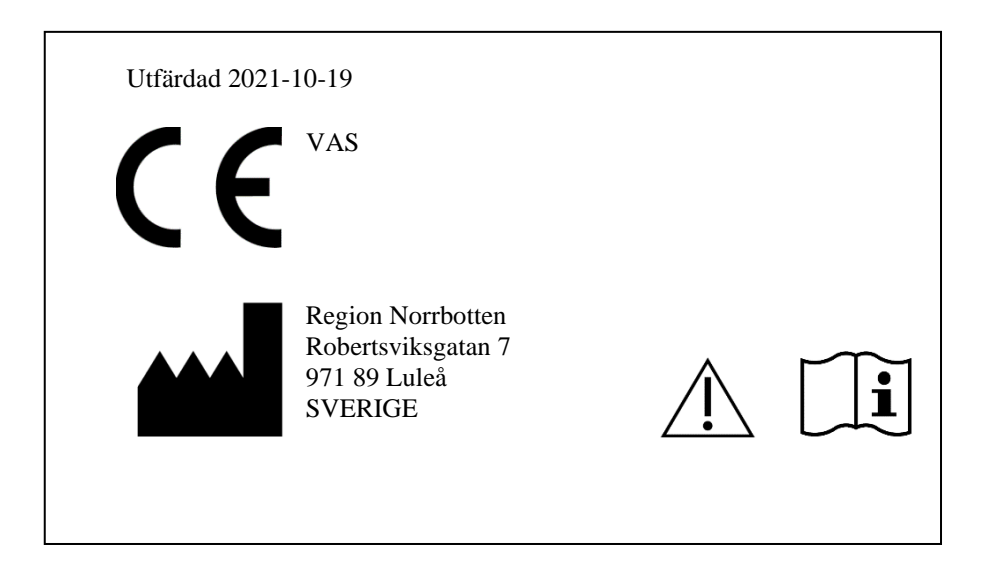